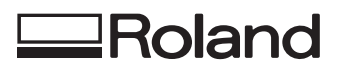

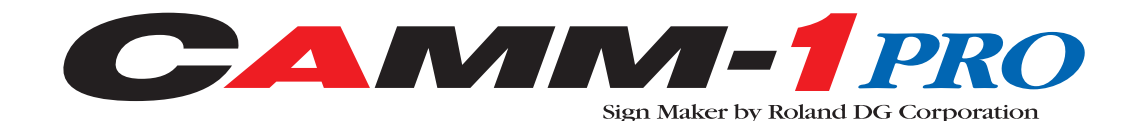

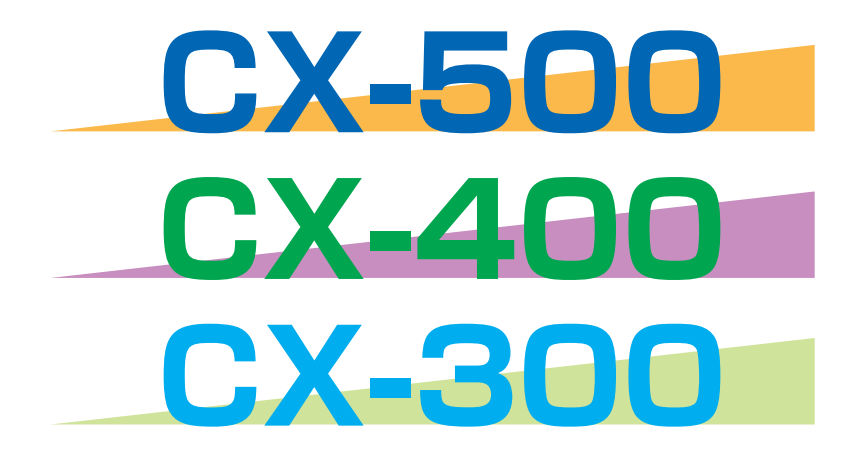

## **USER'S MANUAL**

Thank you very much for purchasing the CX-500/400/300.

- To ensure correct and safe usage with a full understanding of this product's performance, please be sure to read through this manual completely and store it in a safe location.
- Unauthorized copying or transferral, in whole or in part, of this manual is prohibited.
- The contents of this operation manual and the specifications of this product are subject to change without notice.
- The operation manual and the product have been prepared and tested as much as possible. If you find any misprint or error, please inform us.
- Roland DG Corp. assumes no responsibility for any direct or indirect loss or damage which may occur through use of this product, regardless of any failure to perform on the part of this product.
- Roland DG Corp. assumes no responsibility for any direct or indirect loss or damage which may occur with respect to any article made using this product.

# **Table of Contents**

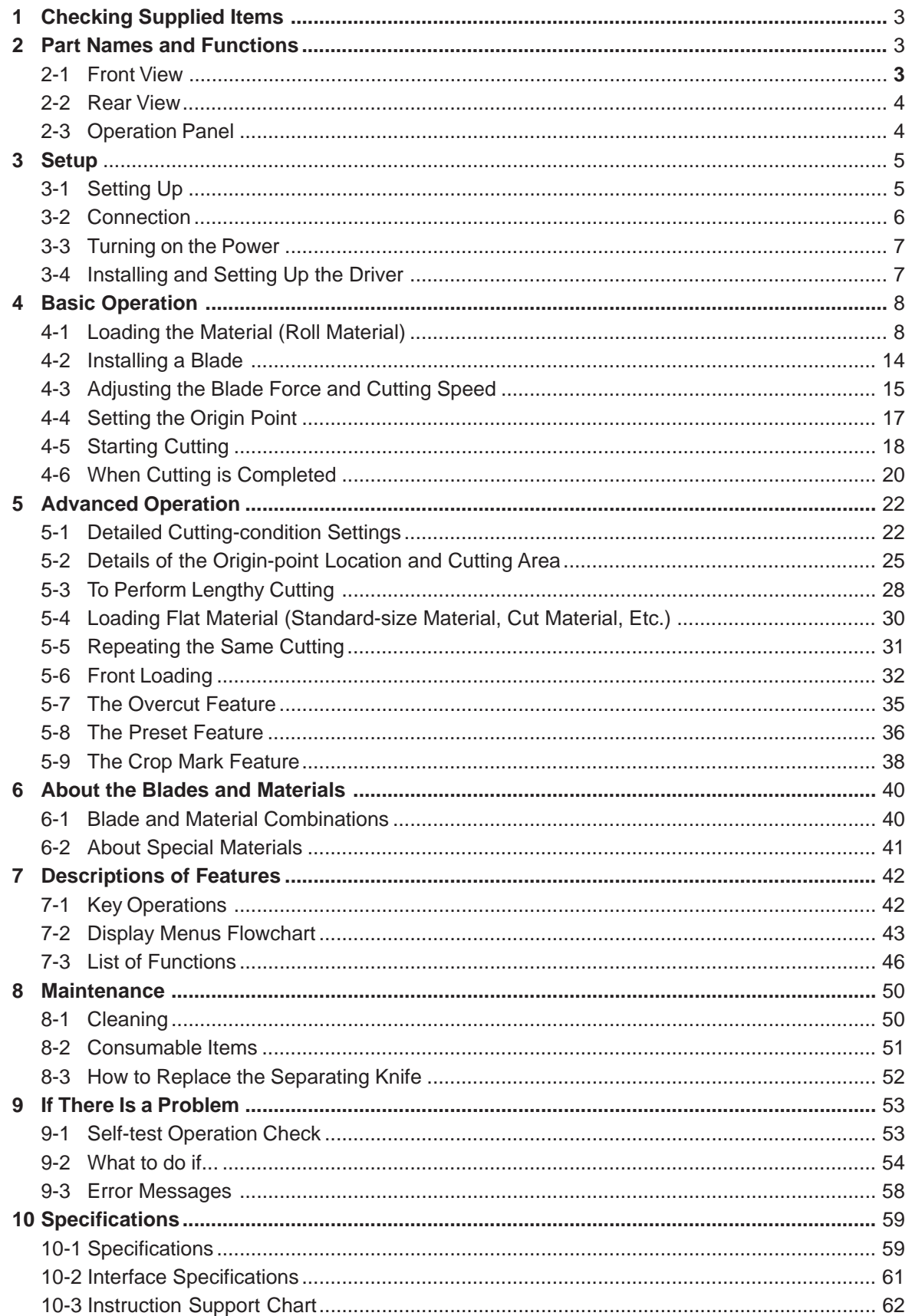

 $\ensuremath{\mathsf{CutChoice^{TM}}}$  is trademark of Roland DG Corporation.

Copyright © 2001 Roland DG Corporation

# <span id="page-2-0"></span>**1 Checking Supplied Items**

Check the following to make sure that you received all the items that were shipped along with the unit.

<span id="page-2-1"></span>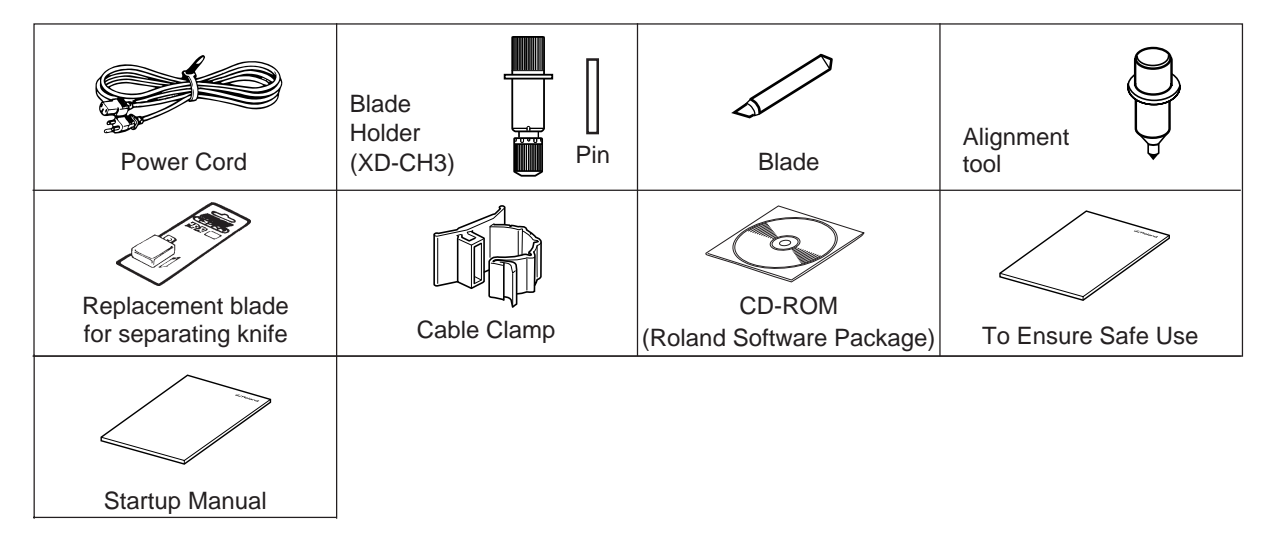

# **2 Part Names and Functions**

**2-1 Front View** \* The figure shows the CX-500 installed with the PNS-502 special stand.

#### **Movable Pinch Roller (Middle)**

This is used when cutting materials with a width of 762 mm (30 in.) or more. At this time, it is set at the center of the left and right pinch rollers or above the grit roller near the center.

#### **Movable Pinch Roller (Right)**

Set this at the right-hand edge of the material.

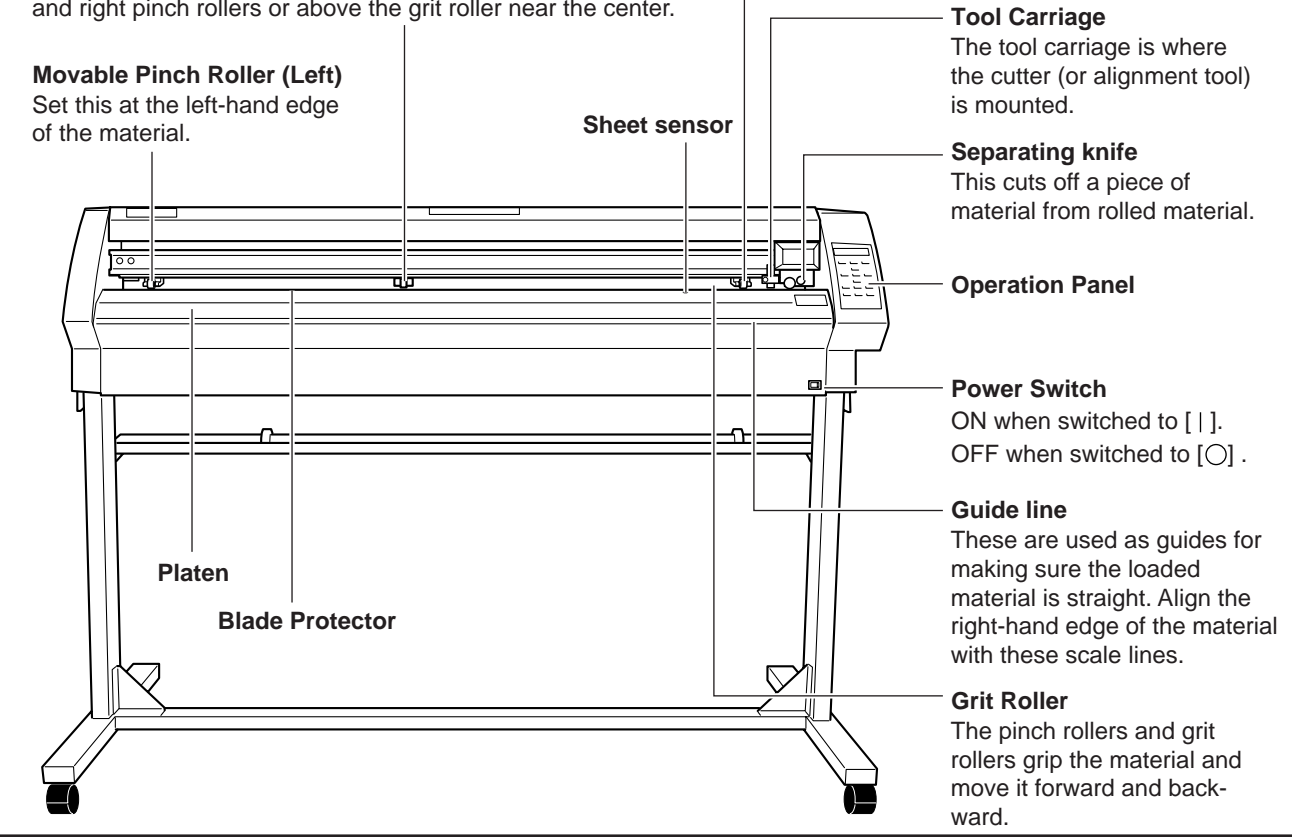

## <span id="page-3-0"></span>**2-2 Rear View**

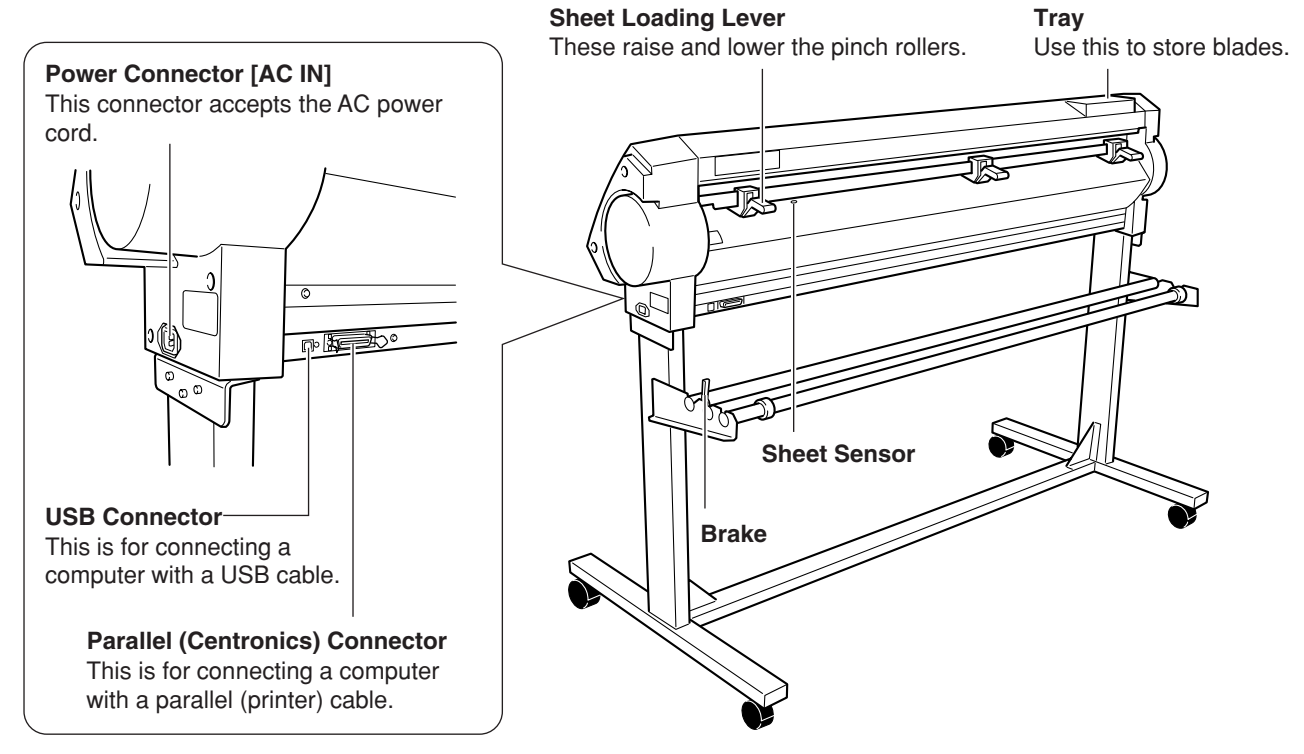

## **2-3 Operation Panel**

For more information about the keys, see the respective reference sections and "7-3 List of Functions."

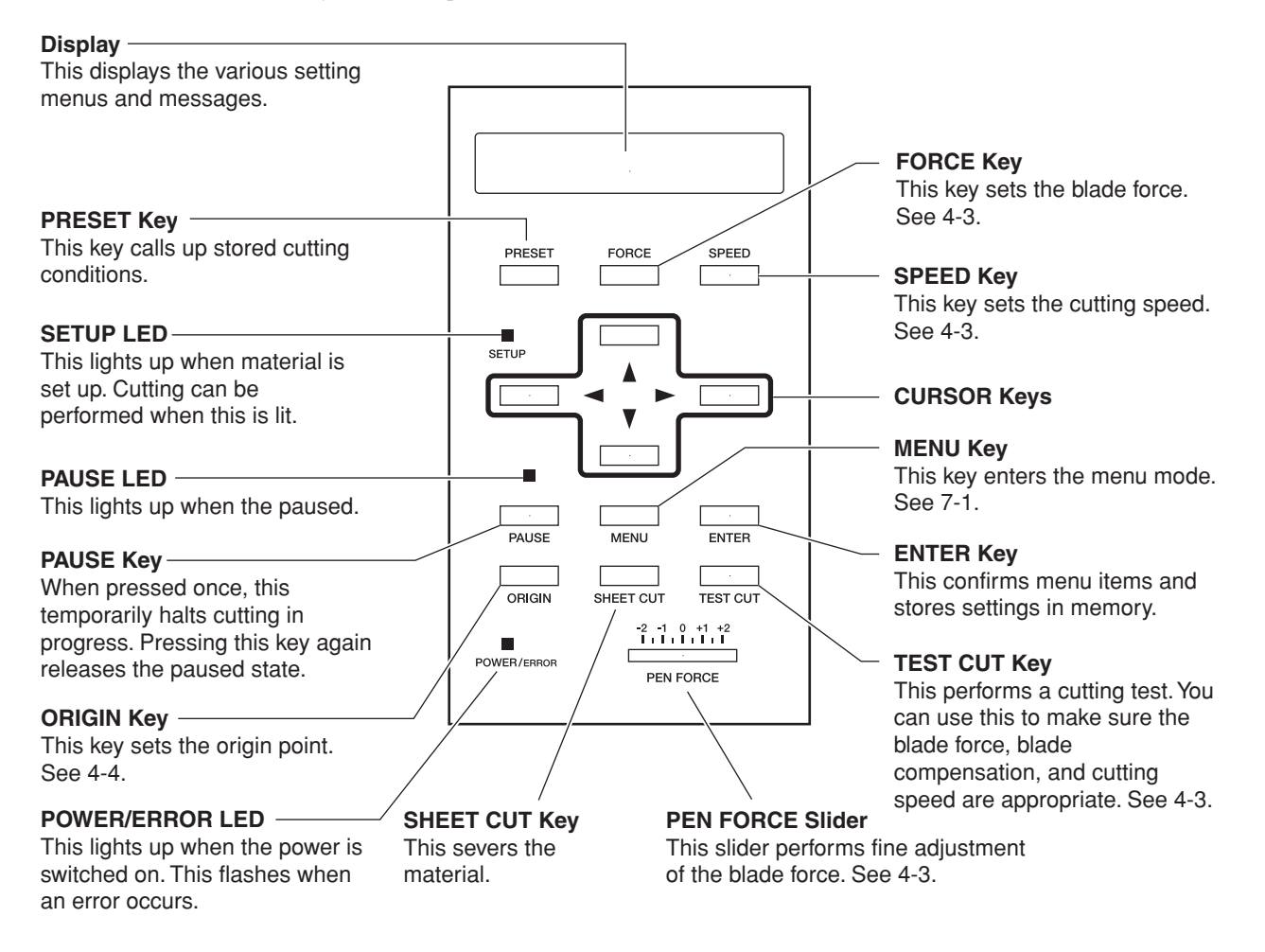

# <span id="page-4-0"></span>**3 Setup**

## **3-1 Setting Up**

## **ACAUTION**

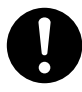

**Unpacking, installing, or relocating the unit are operations which must be carried out by two or more persons holding the unit at its bottom surface on the left and right sides.** Failure to do so may result in dropping the unit, leading to injury.

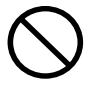

**Use care to avoid pinching the fingers when placing the unit on the stand.**

Doing so may result in injury.

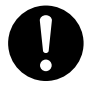

**Release the caster locks for the stand before attempting to move.** Otherwise the unit may tip over and cause injury.

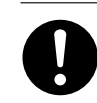

**Use the joining screws to secure the unit to the stand.** Failure to do so may result in falling of the unit, leading to injury.

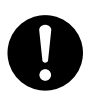

**Install in a level and stable location.** Otherwise the unit may tip over and cause injury.

**NOTICE** Never install this unit in any of the following situations, as it could result in damage: Places where the installation surface is unstable or not level. Places with excessive electrical noise. Places with excessive humidity or dust. Places with poor ventilation, because the CX-500/400/300 generates considerable heat during operation. Places with excessive vibration.

For an explanation of how to assemble the unit and the stand (PNS-502/402/302), refer to the "ASSEMBLY INSTRUCTIONS" included with the stand.

When using the unit while mounted on a stand, be sure to ensure a

sufficient amount of installation space for the unit. The required installation spaces for each model are listed below.

CX-500 : 1200 mm (47-1/4 in.) high, 1700 mm (66-15/16 in.) wide, and 900 mm (35-7/16 in.) depth

- CX-400 : 1200 mm (47-1/4 in.) high, 1500 mm (59-1/16 in.) wide, and 900 mm (35-7/16 in.) depth
- CX-300 : 1200 mm (47-1/4 in.) high, 1250 mm (49-1/4 in.) wide, and 900 mm (35-7/16 in.) depth

The material moves while cutting is in progress. Objects which may obstruct material movement must not be placed within 60 cm (23-5/8 in.) to the front or rear of the unit.

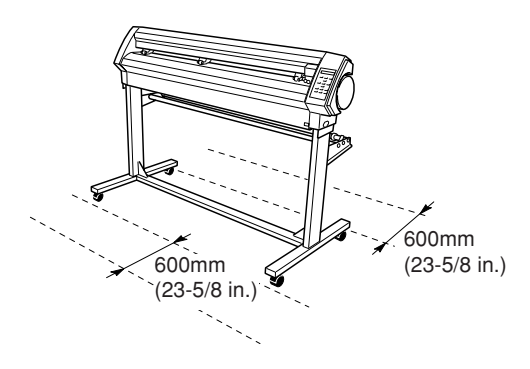

## <span id="page-5-0"></span>**3-2 Connection**

## **AWARNING**

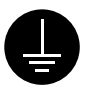

#### **Ground the unit with the ground wire.**

Failure to do so may result in risk of electrical shock in the even of a mechanical problem

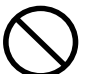

**Do not use with any electrical power supply that does not meet the ratings displayed on the unit.** Use with any other power supply may lead to fire or electrocution.

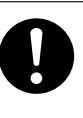

**Use only with the power cord included with this product.** Use with other than the included power cord may lead to fire or electrocution.

**NOTICE** Be sure to use a shielded USB cable. Do not interpose a hub in the USB cable.

It is possible to use the CX-500/400/300 with it connected by both cables at the same time. Data is received with the port to which data is sent first taking priority. When cutting using the data received first is completed, data from the other port is received.

Securely connect the power cord, computer I/O cable and so on so that they will not be unplugged and cause failure during operation. Doing so may lead to faulty operation or breakdown.

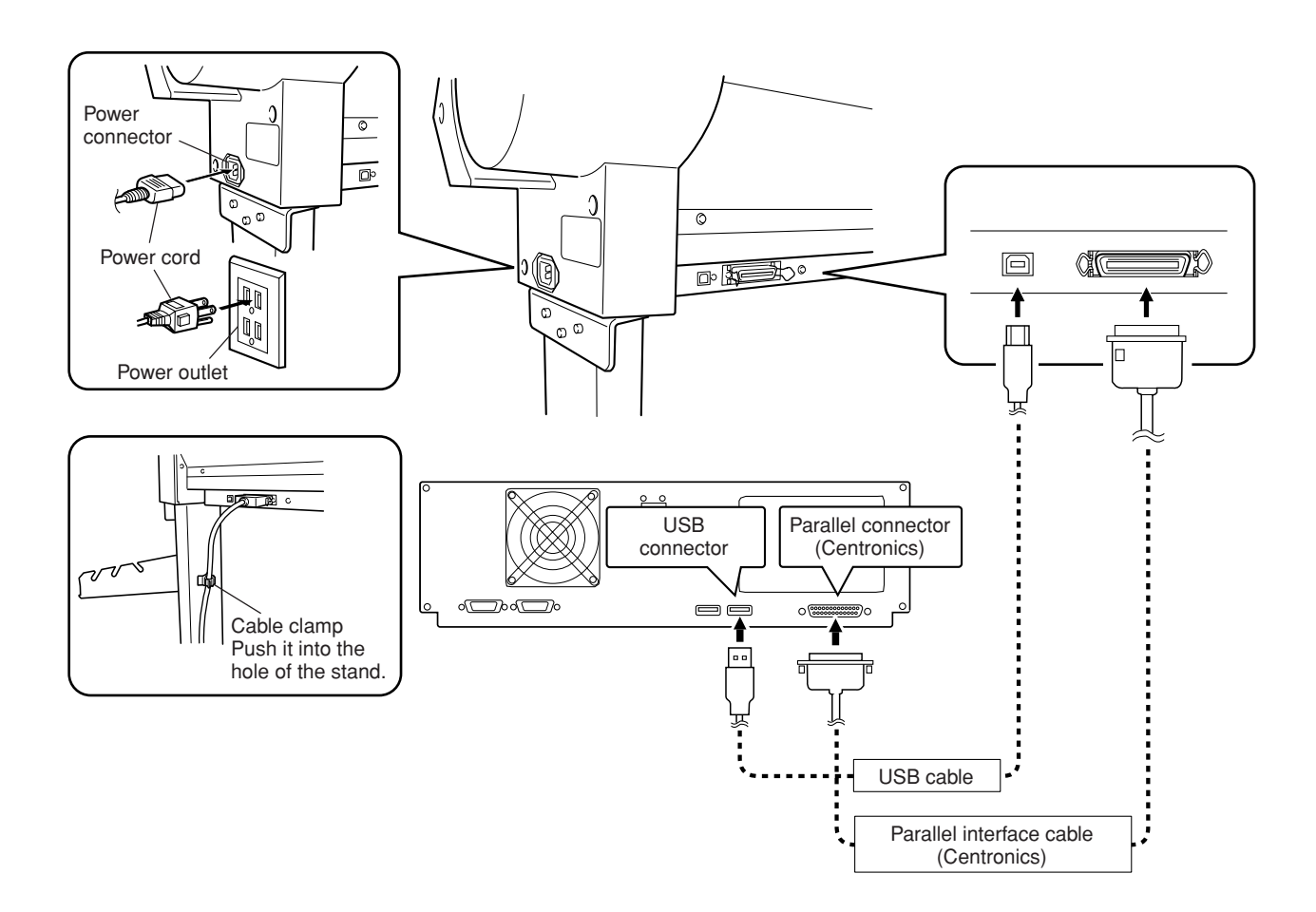

## <span id="page-6-0"></span>**3-3 Turning on the Power**

Use the switch at the front-right surface of the unit to turn on the power.

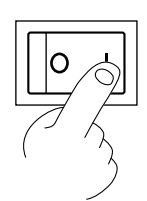

## **3-4 Installing and Setting Up the Driver**

The included Roland Software Package CD-ROM contains softwares such as a driver. Refer to the included Startup Manual and install it on your computer.

# <span id="page-7-0"></span>**4 Basic Operation**

## **4-1 Loading the Material (Roll Material)**

## **ACAUTION**

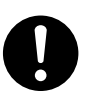

**Roll material must be placed at a predetermined shaft position.** Failure to do so may result in falling of the roll, leading to injury.

#### **Acceptable Material Width and Maximum Cutting Width**

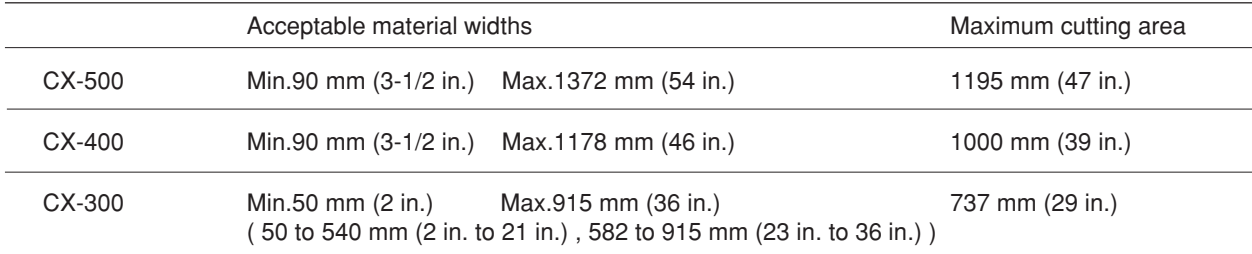

There is no special restriction on length (vertical dimension), as long as it is 200 mm (7-7/8 in.) or more.

You can also use flat material such as standard-size and piece material. For more information, see "5-4 Loading Flat Material (Standard-size Material, Piece Material, Etc.)."

The grit rollers (pinch rollers that secure the material) vary from one model to another, and settable ranges are determined for the left and right movable pinch rollers. See "Material Loading Position" on the following page.

Setting a pinch roller outside the allowed range causes an error message to appear.

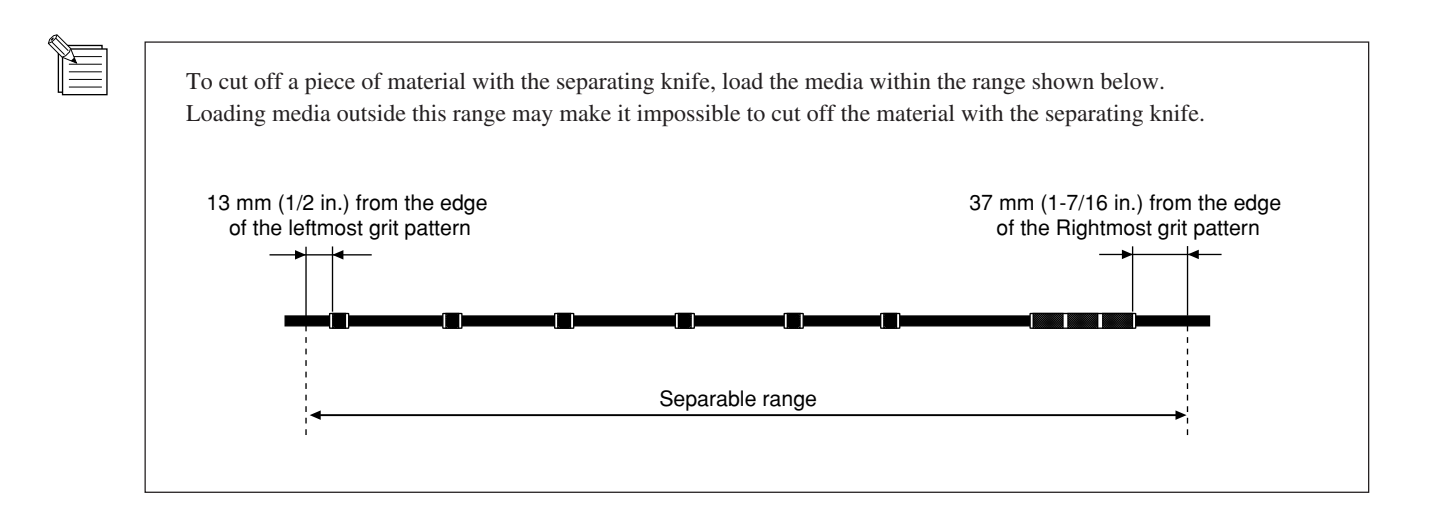

### **Loading Roll Material**

#### **\* When performing lengthy cutting of 1.5 m (60 in.) or more, please refer to the section "5-3 To Perform Lengthy Cutting" that follows this one.**

For information on how to install the sheet hanger, shaft, brake, and stoppers, please refer to the "ASSEMBLY INSTRUCTIONS" for the PNS-502/402/302 (the stand for the CX-500/400/300).

**1** Mount the shaft at the location on the sheet hanger shown in the figure to match the outer diameter of the rolled material. If mounted at an incorrect position, the roll may fall.

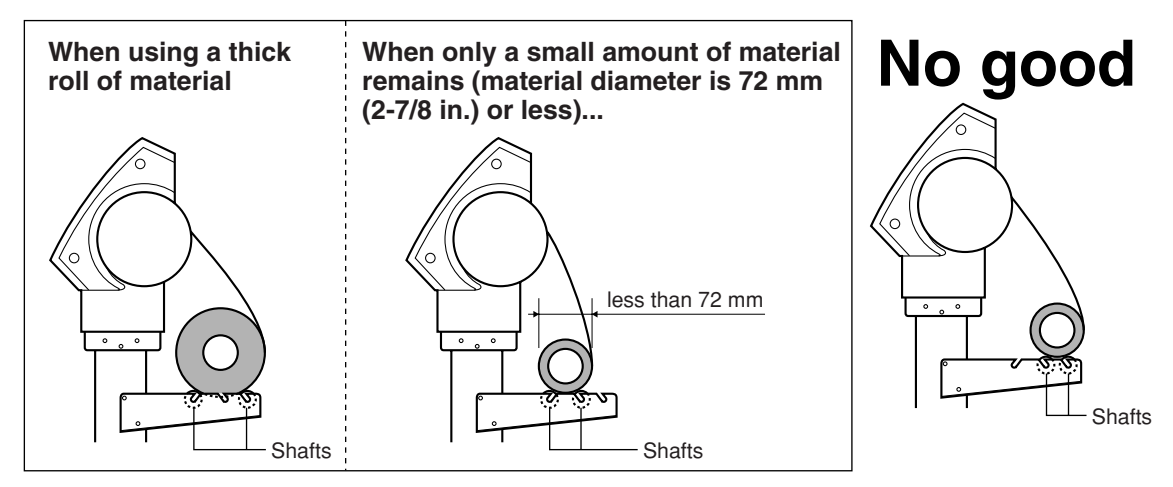

**2** Place the rolled material on the shaft.

**3** Lower the sheet loading levers and raise the pinch rollers.<br>Release the brake and pass the end of the material between the pinch rollers and the grit rollers so that it extends from the front of the unit. You can easily load the material so that it is straight by pulling out the material until it is in line with the upper and lower guideline marks.

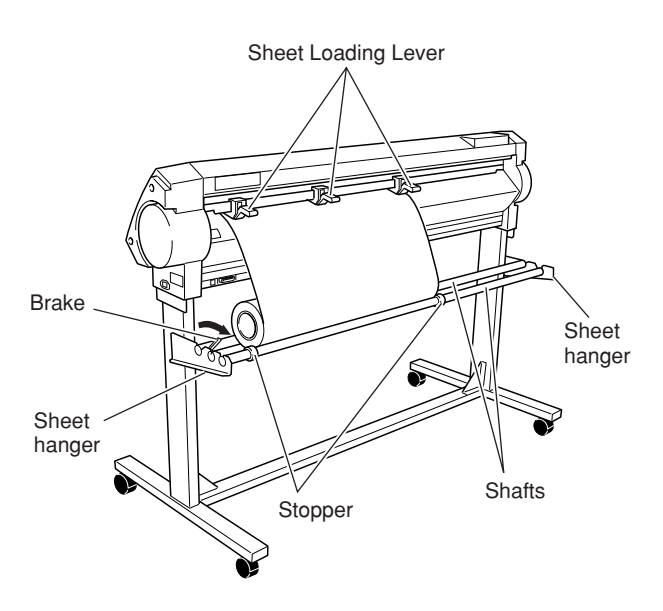

Performing high-speed cutting when only a little roll material remains may cause the roll to fall off the shaft. If this happens, it may help to pass the shaft through the roll.

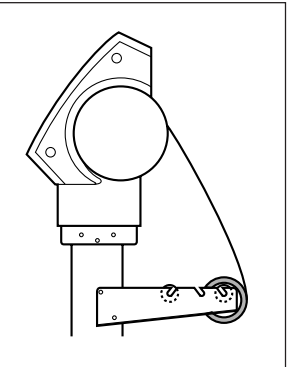

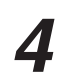

Position the material so that its right edge lies over any of the grit patterns of the rightmost grit roller and its left edge simultaneously lies over any other grit roller.

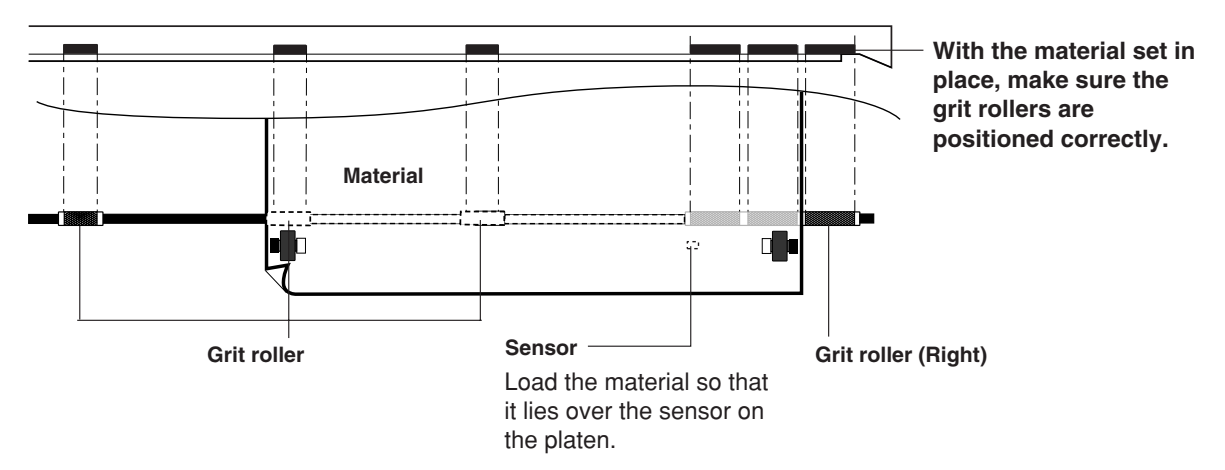

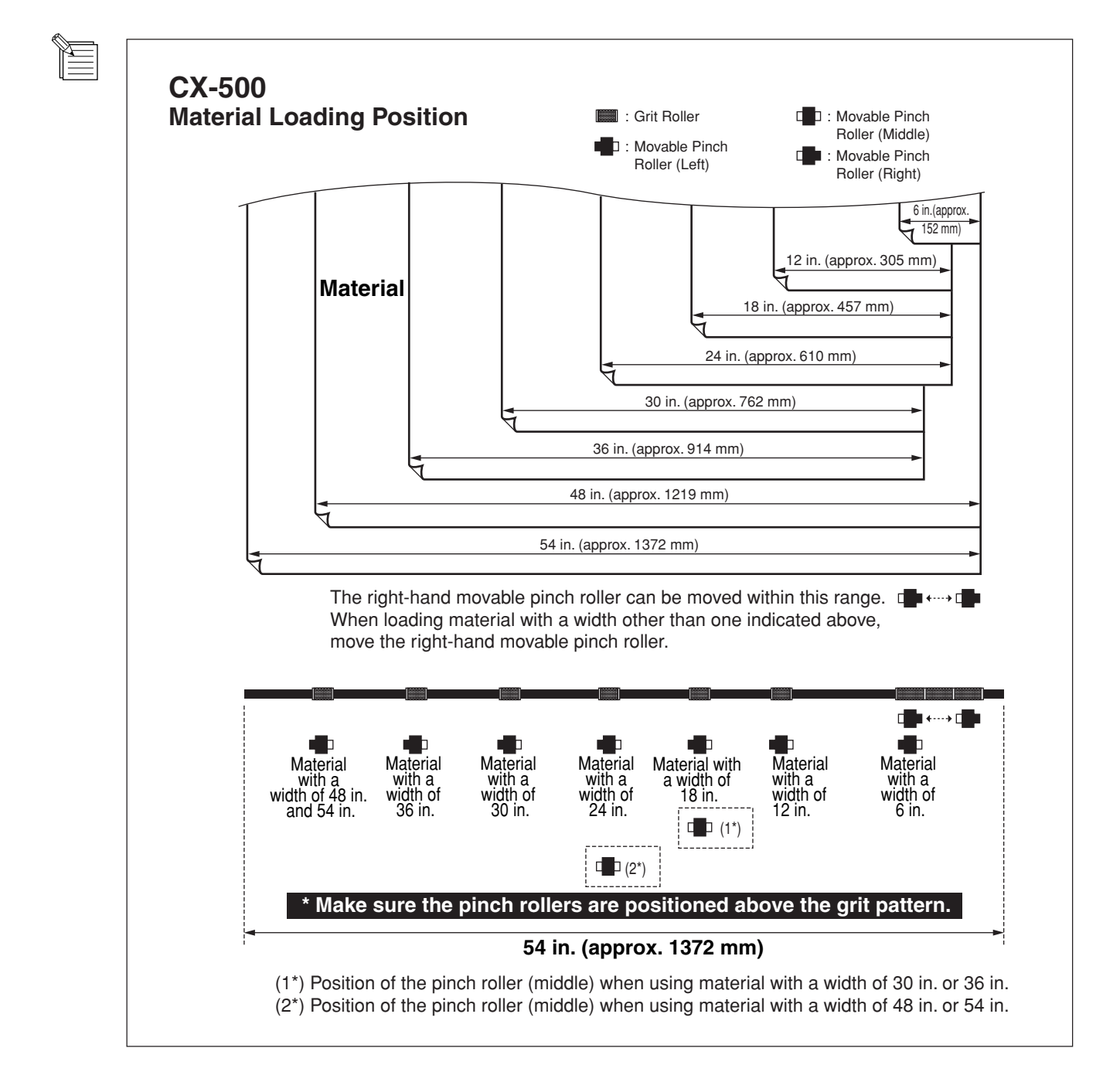

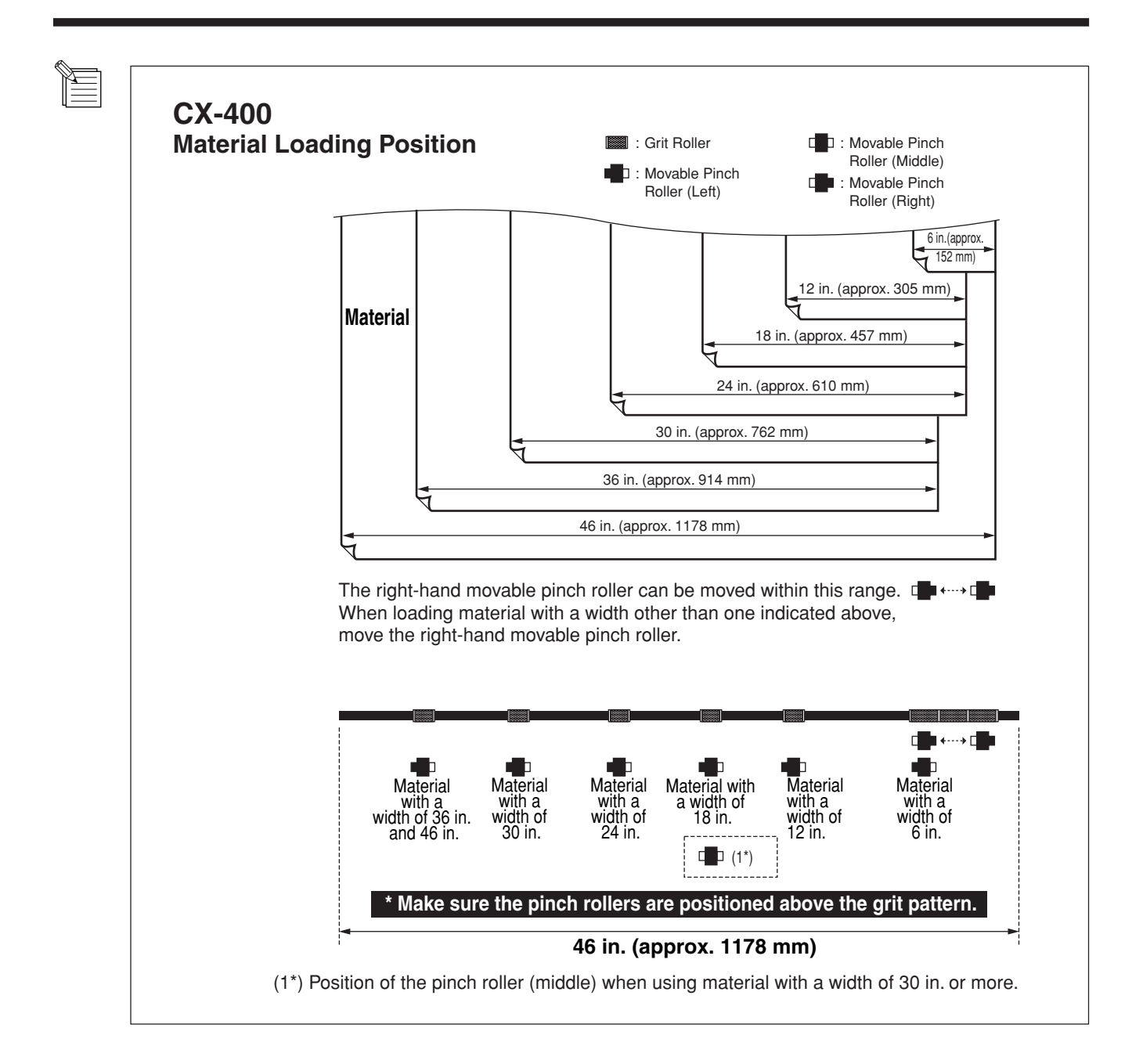

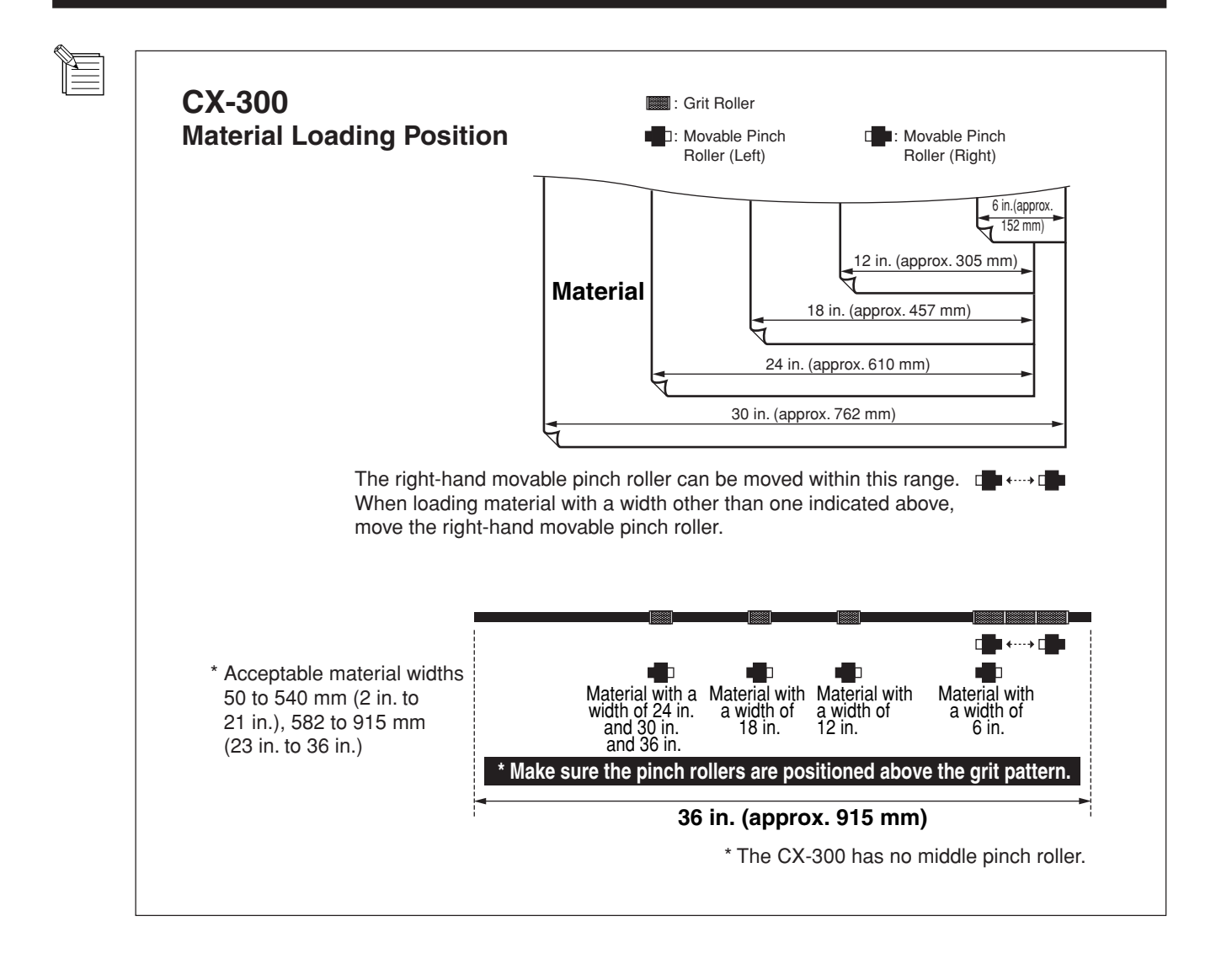

Load the material so that it lies straight and is aligned with the guideline marks, then move the left and right pinch rollers so that they are above the grit rollers.

Position the middle pinch roller over the grit roller that lies between the left- and right-hand pinch rollers. If the pinch rollers do not move smoothly, try moving them by grasping near the base of the sheet loading lever at the back of the unit. Load the material so that it is straight. If the material is crooked, straight material feed cannot be performed.

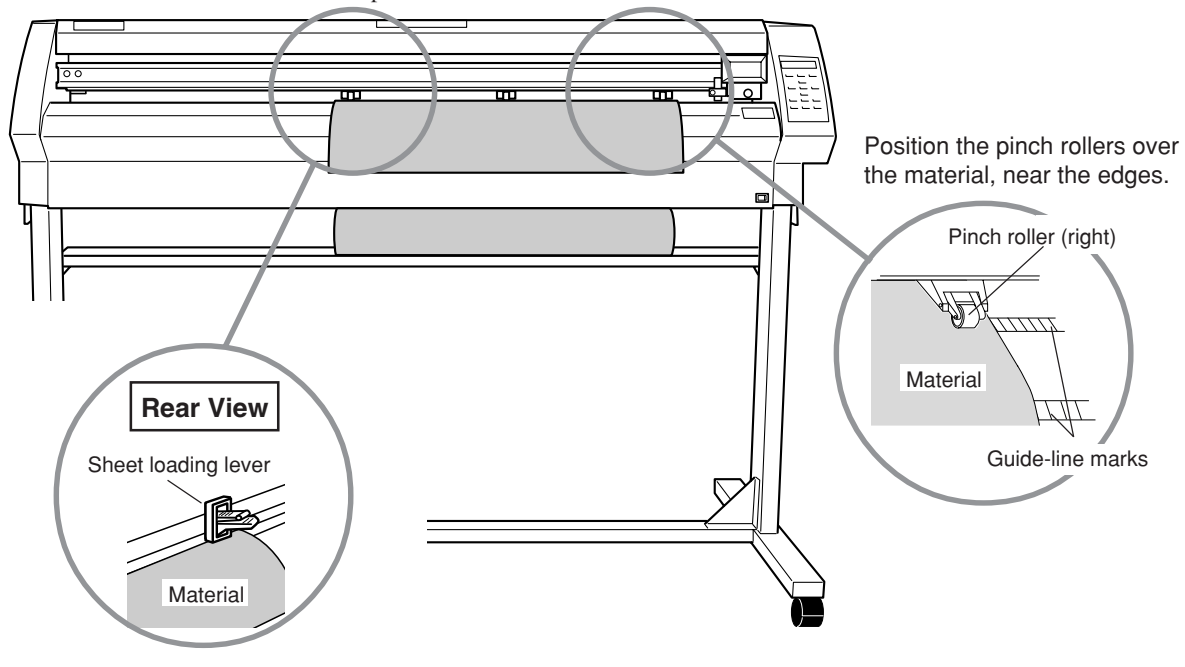

\* The CX-300 does not have a middle pinch roller.

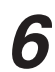

**6** Lift the sheet loading lever. The pinch rollers are lowered and the material is secured in place.

When using a material which is narrower than 762 mm (30 in.), do not lower the middle pinch roller.

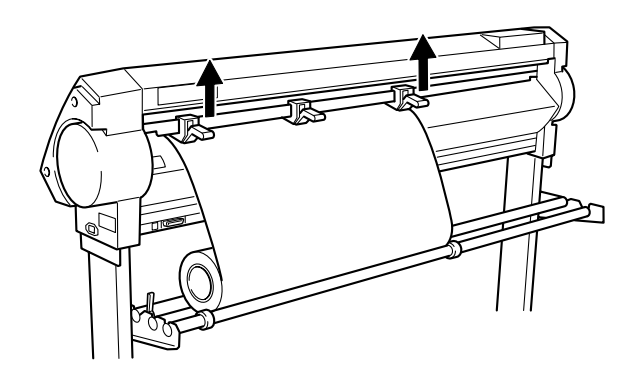

**7** Position the stoppers so that they lightly touch the edges of the roll and secure in place by tightening the screws so that the rolled material does not move from side to side during material feed.

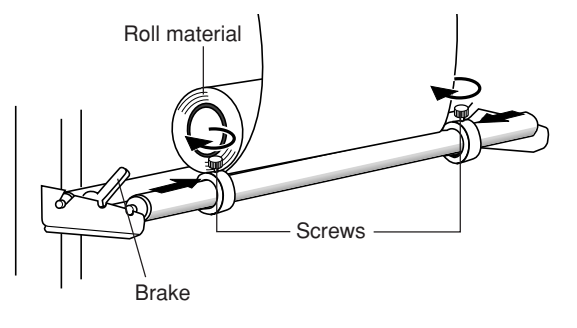

<span id="page-13-0"></span>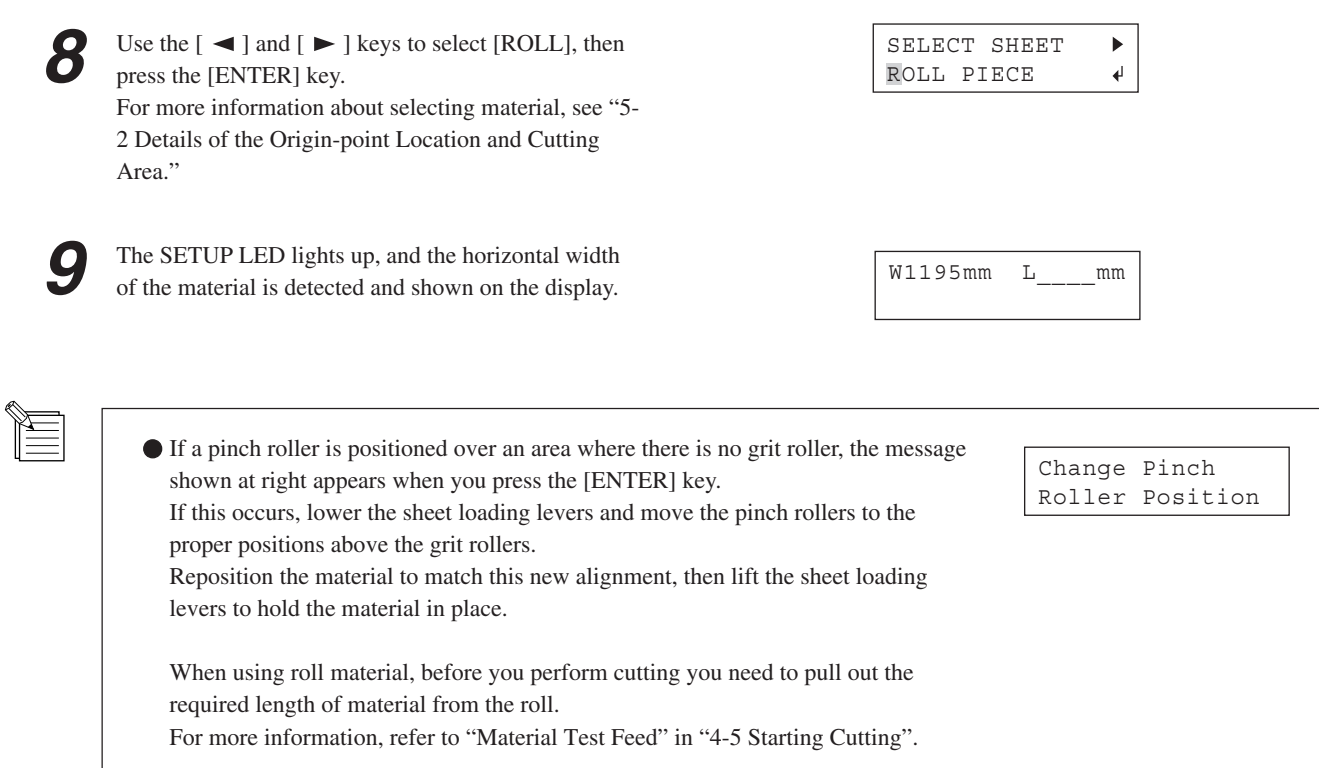

## **4-2 Installing a Blade**

## **ACAUTION**

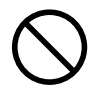

**Do not touch the tip of the blade with your fingers.** Doing so may result in injury, and the cutting performance of the blade will be

impaired.

Be sure to support the tool mounting screw from below when installing the blade holder. If installed without supporting the screw in this way, the blade tip may strike the blade protector, damaging the blade or blade protector and impairing cutting quality. **NOTICE**

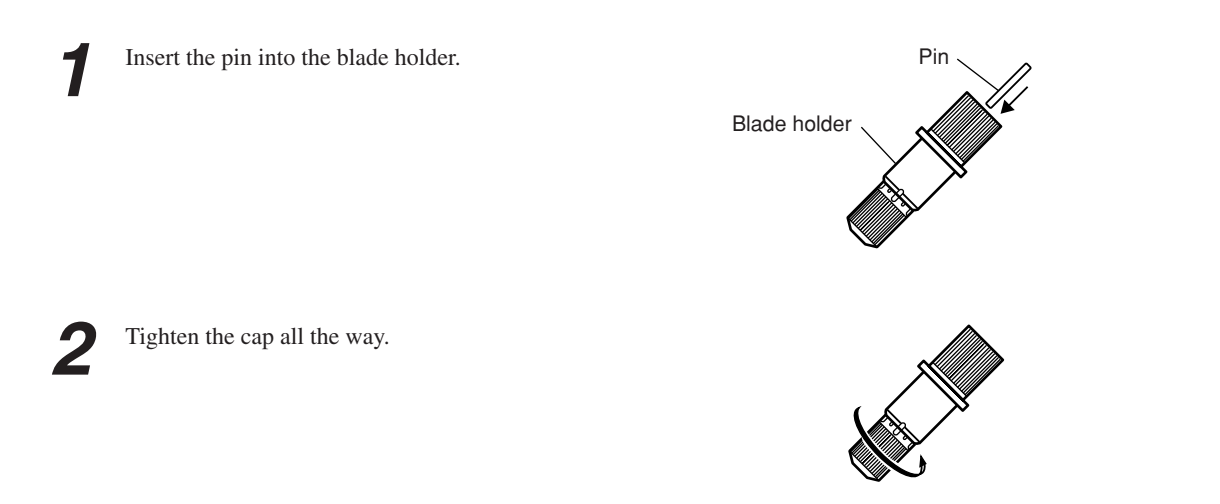

<span id="page-14-0"></span>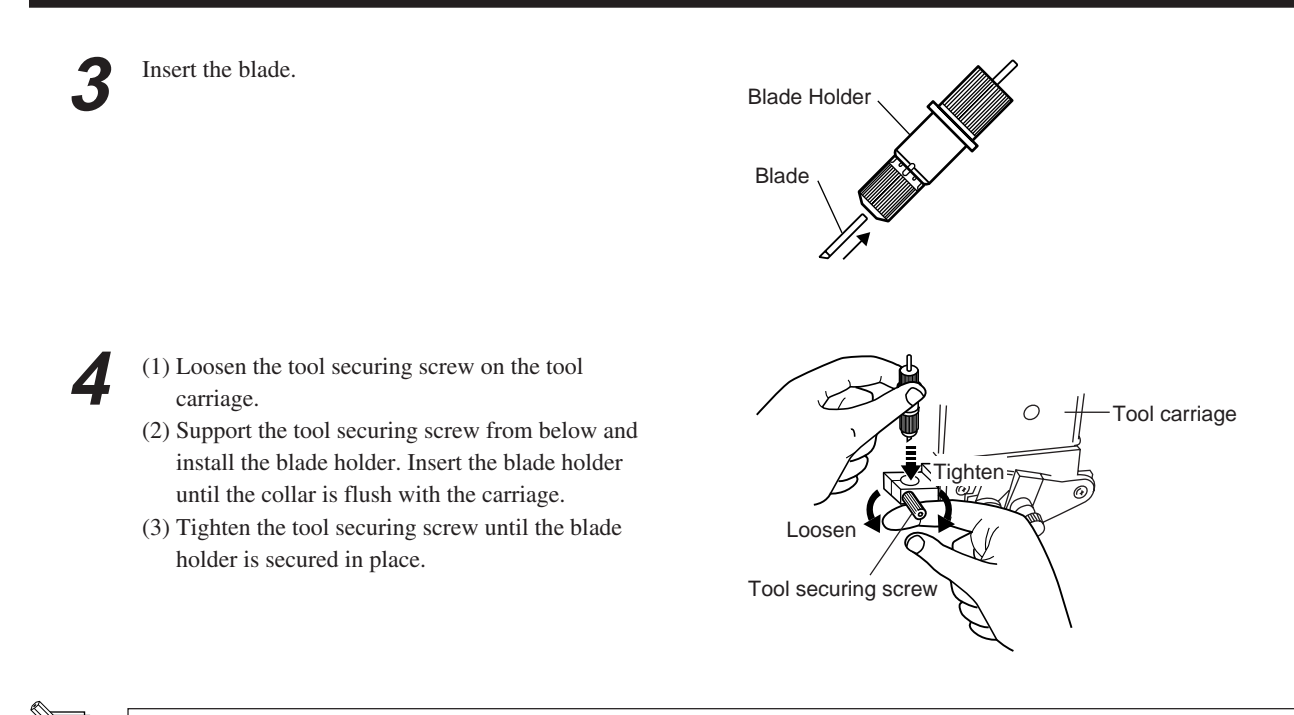

When you're using general sign material, use with the cap tightened all the way to the top (maximum amount of blade extension: 2.5 mm). When cutting material whose carrier paper is thin with respect to the adhesive layer (that is, the material thickness), or when performing half-cutting for material with no carrier paper, adjust the blade tip so that the tip does not pierce the carrier paper. For more information, see "5-1 Detailed Cutting-condition Settings."

## **4-3 Adjusting the Blade Force and Cutting Speed**

Before carrying out actual cutting, you may wish to perform a "cutting test" to check whether the unit produces the cutout satisfactorily.

The cutting test should be repeated until the appropriate cutting conditions for the material in use are discovered.

### **Cutting Test**

Use the  $[\triangle]$ ,  $[\triangle]$ ,  $[\triangle]$  and  $[\triangle]$  keys to move the tool carriage to the place where the cutting test is to be performed.

**• Note that an area of approximately 2 square centimeters (a little less than a square inch) is required to make a test cutout (given that the tip of the cutter after it has moved is at the origin at lower-left).**

**2** Press the [TEST CUT] key for 0.5 seconds or more. After prefeeding once, cutting test starts. The resulting cutouts will then appear as illustrated.

A cutting test (and prefeeding) are not possible immediately after you have used [SELECT SHEET] to choose [R-EDGE]. Use the  $\lceil \blacktriangle \rceil$  key to feed the material several centimeters (1 or 2 inches) toward the rear, then execute the cutting test. You use [R-EDGE] when you are performing front loading. For more information, refer to "5-6 Front Loading."

(Position of the tool installed in step 1)

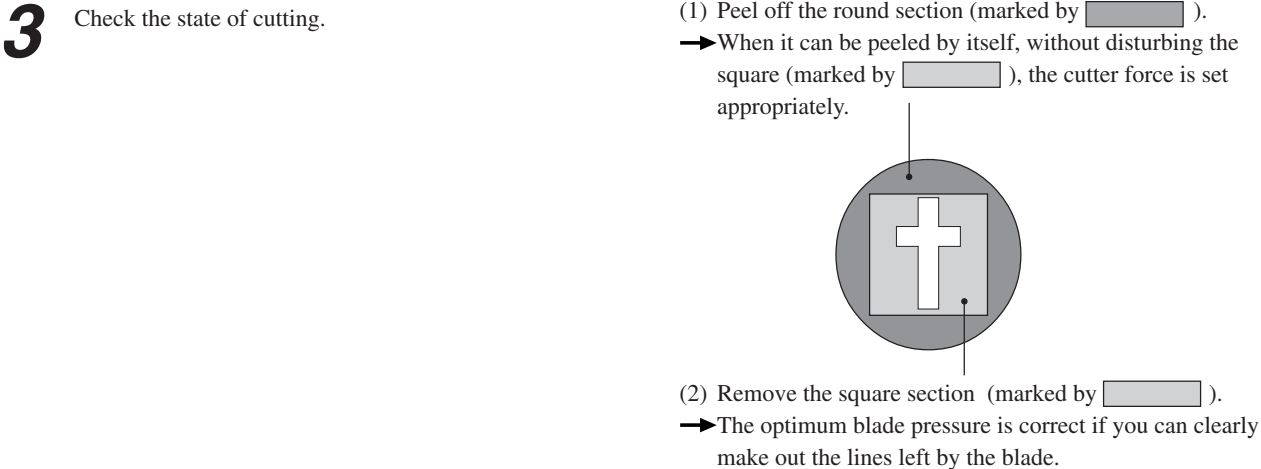

#### **For Materials with a Strong Adhesive Layer**

If you are using a material with a strong adhesive layer, the adhesive layer may adhere to itself immediately when cut. This means that even though the material has actually been cut, it may appear as if it has not been cut, and blade force may mistakenly be set too high.

If a cutting test shows that the material peels easily and the blade traces on the carrier paper are optimal, then the material is being cut. Take care not to set the blade force excessively high.

### **Adjusting the Blade Force**

Examine the result of the cutting test and adjust the blade force accordingly.

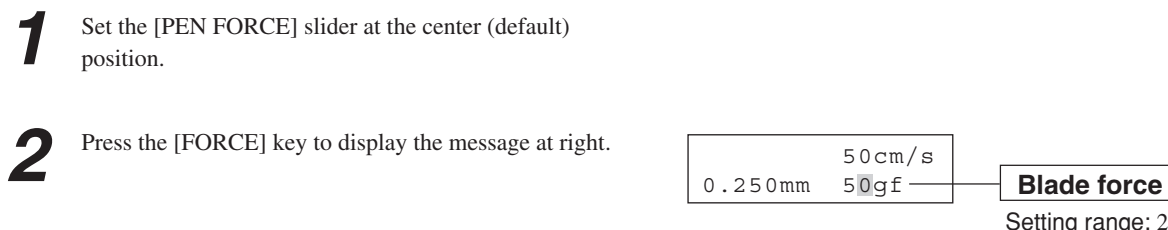

Setting range: 20 to 350 gf (in increments of 10 gf)

Then use the  $\lceil \bigwedge \rceil$  and  $\lceil \bigvee \rceil$  keys to change the numerical value, and press the [ENTER] key to enable the setting.

After using the control panel to set the blade force, if you want to raise or lower the blade force slightly, you can use the [PEN FORCE] slider to make fine adjustment.

Move the slider to the right or left to gradually raise or lower the blade force and set it at an appropriate value. The range of the fine adjustment using the [PEN FORCE] slider is within 30 gf up or down from the value set with the control panel. When using the control panel to set the blade force, move the [PEN FORCE] slider to its center (default) position.

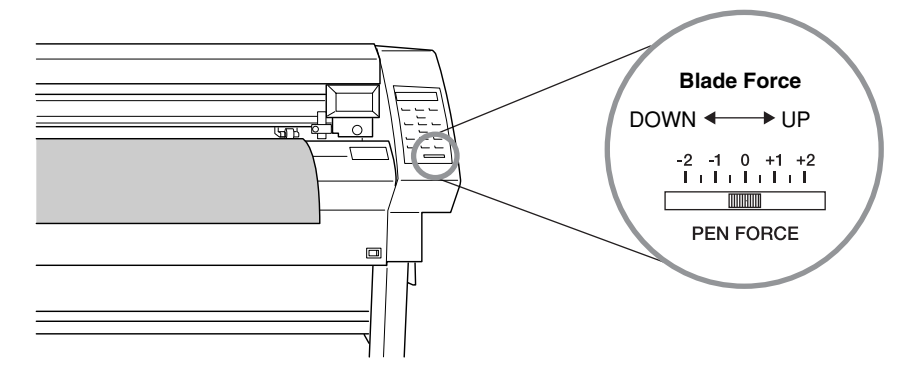

#### <span id="page-16-0"></span> **Adjusting the Cutting Speed**

Examine the results of the cutting test and adjust the cutting speed accordingly.

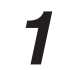

Press the [SPEED] key to make the right appear on the display.

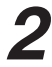

Use the  $[\triangle]$  and  $[\nabla]$  keys to adjust the value, then press the [ENTER] key to enable the setting.

Incorrect cutting conditions may cause symptoms such as those described below.

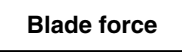

- The material peels during the cutting.
- The cutter requires frequency replacement.
- Cutting extends through the base paper, and normal advancing of the sheet becomes impossible.
- The blade protector is damaged.

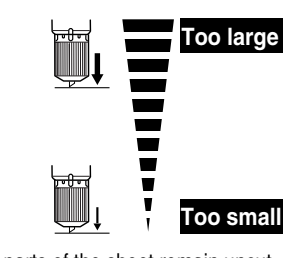

 50cm/s 0.250mm 30gf Setting range: 1 to 85 cm/s (settable in **Cutting-speed adjustment**

> increments of 1 cm/s)

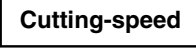

- Uncut areas remain in places.
- The cut depth differs according to the location (nonuniform cutting depth).
- The material peels.
- The cut shape is distorted.

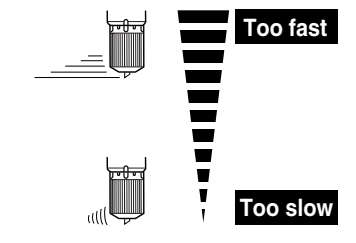

• Some parts of the sheet remain uncut. • Cutting takes a long time.

## **4-4 Setting the Origin Point**

With the CX-500/400/300, you can set the location where cutting starts (the origin point) at any position.

If the default origin point in effect just after you perform setup by loading material and pressing the [ENTER] key is acceptable, then there is no need for you to explicitly set the origin point.

Setting the origin point at the point you want on the material lets you start cutting at any location you like, which can help reduce wasted material.

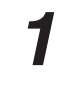

Press the  $[\triangle]$ ,  $[\triangle]$ ,  $[\triangle]$  and  $[\triangleright]$  keys to move the blade to the location where you want to set the origin point.

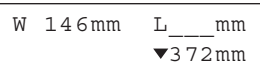

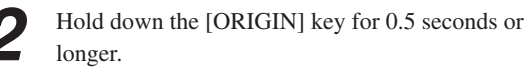

## <span id="page-17-0"></span>**4-5 Starting Cutting**

### **Material Test Feed**

Perform test feed beforehand to ensure that the roll material is not pulled with undue force during cutting. If the roll material is pulled with undue force during cutting, a motor error may occur, or the position may be displaced. Test feed can also be performed to make sure that the loaded material is straight.

Using the [AREA MOVE] feature makes it simple to perform test feed for the required portion.

**1** Make sure the brake is released.

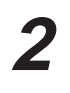

Press the [MENU] key to enter the menu mode, then press the  $\lceil \mathbf{V} \rceil$  key several times until the screen shown at right appears.

Press the  $[\blacktriangleright]$  key to move to the setting screen, then use the  $[\triangle]$  and  $[\nabla]$  keys to make the setting for the required material length. In the cutting data, set a length that is about 0.1 m longer than the required material length. (Set the length for the value indicated by " $\nabla$ ". " $\nabla$ " signifies material feed toward the front, and " $\triangle$ " signifies material feed toward the back. " $\triangle$ " is used when front loading is employed. For more information, see "5-6 Front Loading." )

Press the [ENTER] key. The screen changes to the one shown at right. Pressing the [ENTER] key once more feeds out the set length of material. If the material is crooked and looks like it might come loose from the pinch rollers, press the [PAUSE] key, then hold down the [ENTER] key for 0.5 seconds or longer to stop material feed. Reload the material.

Press the  $\left[ \right. \left( \left. \bullet \right) \right]$  key to exit the menu mode.

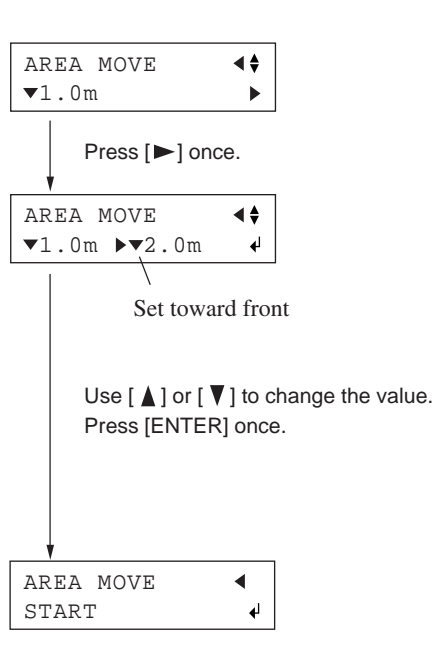

### **Downloading Cutting Data**

The unit will begin cutting when it receives cutting data sent from computer.

If the material becomes dislodged or there is a problem in operation, then immediately press the [PAUSE] key or turn off the power switch on the right side of the machine. **NOTICE**

Using the CX-500/400/300 to cut data created using a program requires the CAMM-1 driver.

The CAMM-1 driver is in the included Roland Software Package. For information on how to install it, take a look at the included "Startup Manual."

#### **• To Sever the Material**

With the CX-500/400/300, it is possible to cut off the material after performing cutting. Holding down the [SHEET CUT] key for 0.5 seconds or more severs the material.

### **Pausing Cutting Operations**

If you want to stop the CX-500/400/300 momentarily while it is performing cutting, follow the procedure described below.

Press the [PAUSE] key. Cutting is paused and the screen shown at right appears on the display.

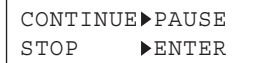

#### **[Continue cutting]**

Press the [PAUSE] key. Cutting is resumed.

#### **[To Terminate Cutting]**

First of all, stop the flow of data being sent by the computer. Then hold down the [ENTER] key for 0.5 seconds or longer. Cutting stops and the display returns to the top menu.

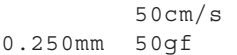

### **To Change the Cutting Speed or Blade Force During Cutting**

You can change the settings during cutting by pressing the [SPEED] or [FORCE] key.

You can also perform fine adjustment in blade force while cutting is in progress by using the [PEN FORCE] slider. For information on how to do this, see "4-3 Adjusting the Blade Force and Cutting Speed."

## <span id="page-19-0"></span>**4-6 When Cutting is Completed**

## **ACAUTION**

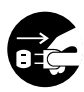

**When not in use for extended periods, unplug the power cord from the electrical outlet.** Failure to do so may result in danger of shock, electrocution, or fire due to deterioration of the electrical insulation.

#### **NOTICE**

- Do not leave the tool securing screw tightened. Tightening the screw makes it more difficult to install the blade holder.
- Do not leave the machine with the pinch rollers lowered. The rollers may deform, making normal material feed impossible.

**1** Lower the sheet loading levers and remove the material.

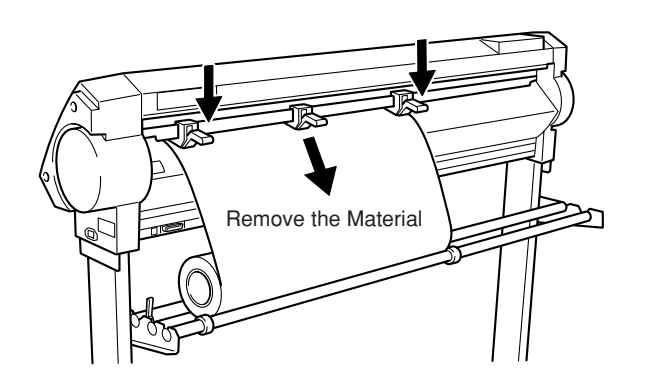

**2** (1) Loosen the tool securing screw on the tool carriage.

blade holder.

(2) Remove the blade holder from the tool carriage.

**3** Press the push-pin and remove the blade from the

remove any material that may cling to it.

If a blade was used, wipe the blade with a soft cloth to

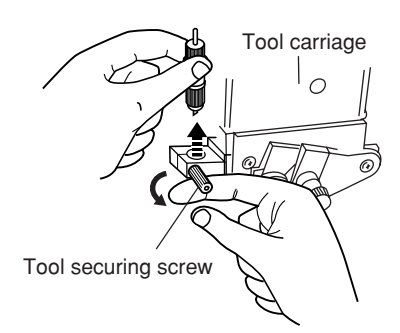

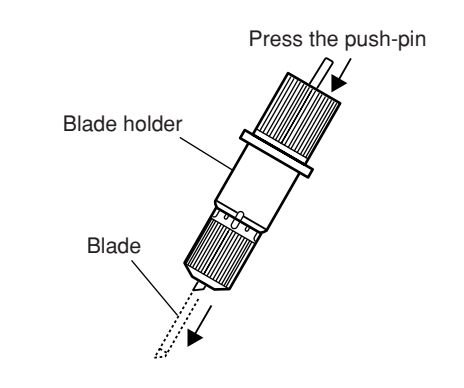

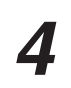

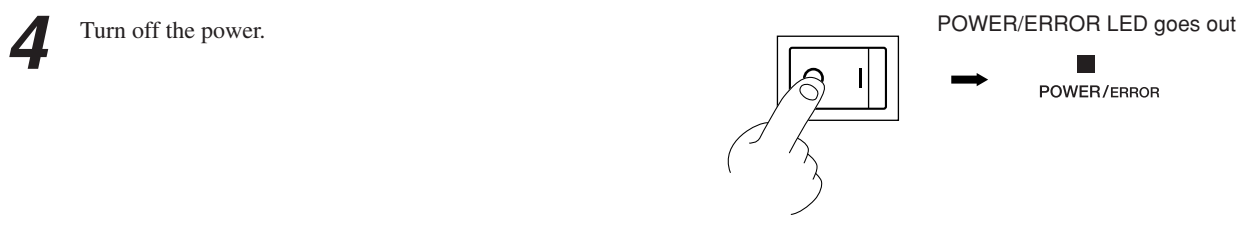

POWER/ERROR

# <span id="page-21-0"></span>**5 Advanced Operation**

## **5-1 Detailed Cutting-condition Settings**

### **Adjusting the Blade Extension**

When you want to perform accurate and fine adjustment of the cutting-in amount, such as when cutting material with thin carrier paper or when performing half-cutting of material having no carrier paper, you can obtain good results by adjusting the tip of the blade.

Each indicator tick corresponds to 0.1 mm, and adjustment for 0.5 mm can be made by rotating the cap one full turn.

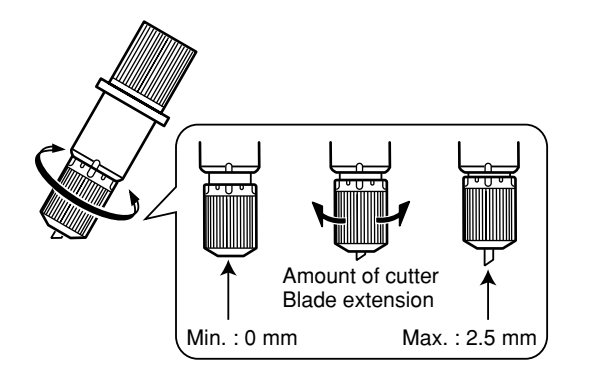

- Turn the cap portion to adjust the amount of blade extension, which is approximately equal to the cutting-in amount.
- Setting the blade force slightly higher than normal achieves a stable cutting-in amount.

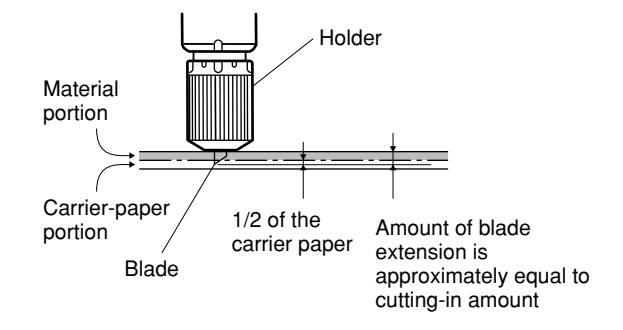

#### **[Rough Estimate for the Amount of Blade Extension]**

Use the following dimension as a rough estimate for setting the amount of blade extension.

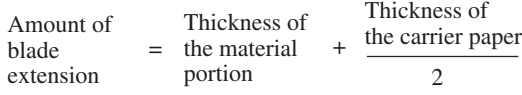

### **Adjusting the Blade Offset**

The blade offset is determined according to the blade. The included blade is designed to cut correctly at a setting of 0.25 mm, but adjustment may be required when using another type of blade. For information about the optimal offset for each blade, see "6 About the Blades and Materials." Good results can also be obtained by performing fine adjustment of blade offset according to the material.

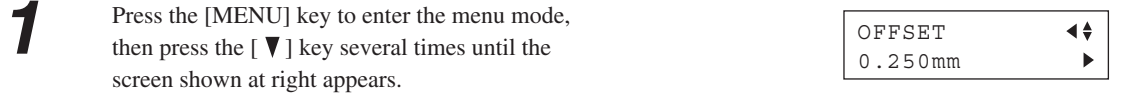

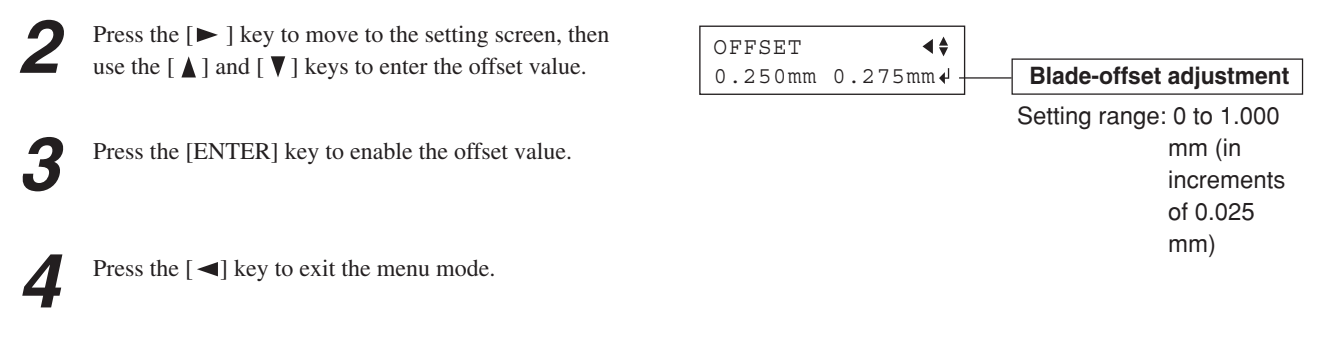

### **Evaluating the Offset Through a Cutting Test**

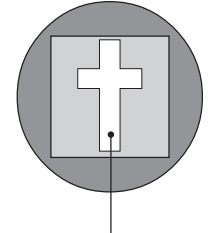

The remaining cross-shaped area is used to check whether the offset value is set correctly.

- When the offset value has been correctly set, the corners of the figure should appear cleanly cut as shown in A of the figure right.
- If the offset value is too small, the corners will appear slightly rounded as illustrated by B; an offset value which is too large will result in a cut figure similar to C.

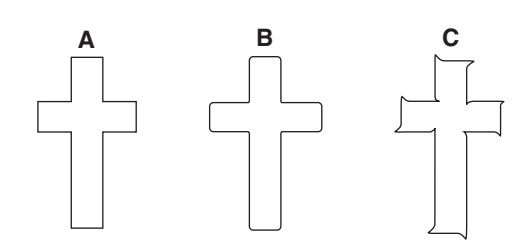

When you are adjusting the blade offset, we recommend first adjusting the blade force and the amount of blade extension.

### **Changing the Speed When Raised (Up Speed)**

With the CX-500/400/300, you can set the speed for movement to the next cutting location with the tool raised while cutting is in progress.

In cases such as when the material rises up over the platen and the surface of the material is damaged by the blade when the material moves forward and backward while the tool is raised, you can avoid problems by lowering the speed.

Press the [MENU] key to enter the menu mode.

Press the  $[\nabla]$  key several times until the screen shown at right appears.

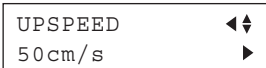

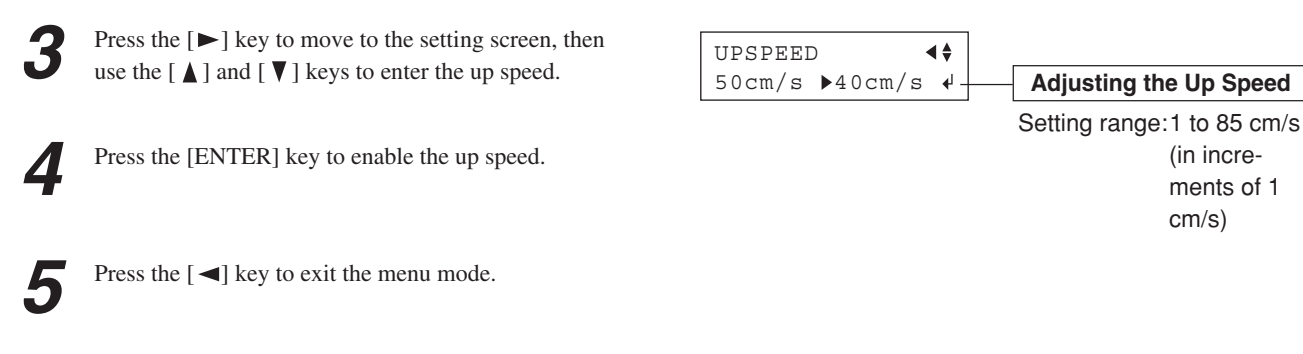

### **Settings for Cutting Quality**

You can select whether speed is given priority in cutting, or whether cutting quality is emphasized. This is also effective in preventing misalignment and motor errors when cutting heavy material.

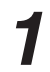

Press the [MENU] key to enter the menu mode.

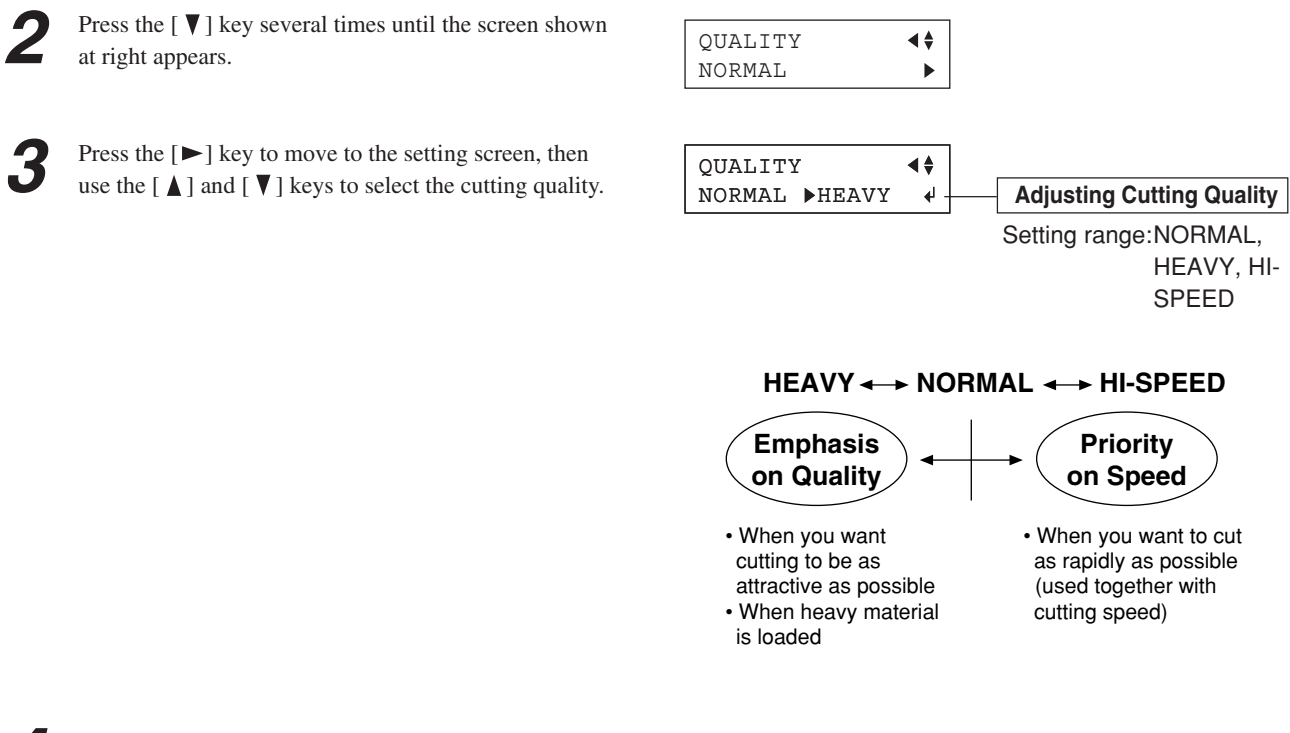

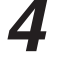

Press the [ENTER] key to enable the cutting quality.

Press the  $[$  < ] key to exit the menu mode.

## <span id="page-24-0"></span>**5-2 Details of the Origin-point Location and Cutting Area**

### **The Location of the Origin Point Immediately After Loading Material**

With the CX-500/400/300, the initial origin point is determined when you load material and press the [ENTER] key. The origin point that is initially determined when you press the [ENTER] key differs according to the selection made for [SELECT SHEET] with the operation panel when loading material.

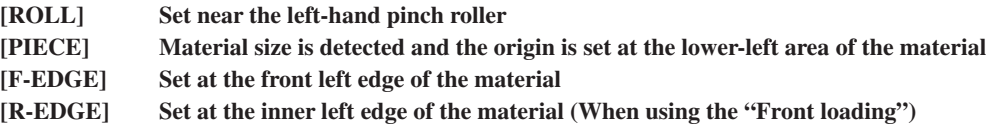

For more information, see the following page.

\* When [AXIS ROTATE] is set to [90deg], the initial origin point is set at the lower right with the X and Y axes rotated 90 degrees.

### **The Location of the Origin Point Immediately After Loading Material (When [AXIS ROTATE] is set to [0deg])**

#### **"ROLL" (When using roll material)**

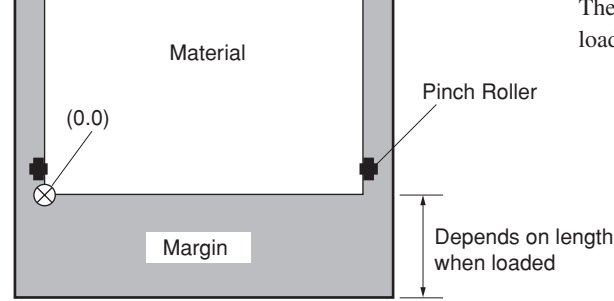

**"PIECE" (When using flat material)**

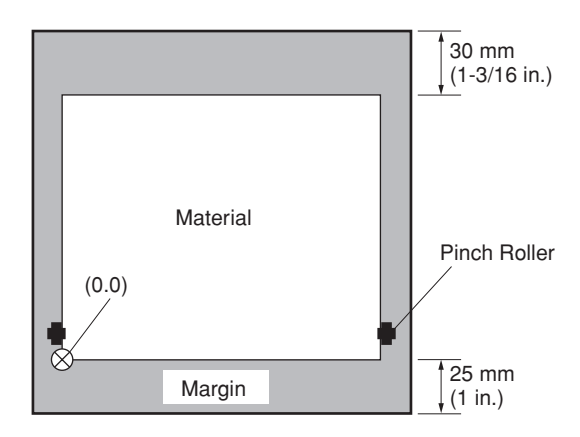

The origin point is set at the location where the material is loaded, near the left pinch roller.

After length in the direction of material feed is detected, movement 25 mm back from the front edge of the material is performed, and the origin point is set near the left pinch roller.

\* When the length of the material is 1,600 mm (63 in.) or longer, the material is determined to be roll material. The origin point is set in the same way as for "ROLL" above.

#### **"F-EDGE" (When performing cutting from as close as possible to the front edge of the material)**

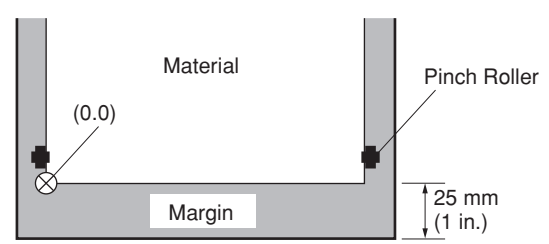

Set the origin point at a location having a margin of 25 mm from the front edge of the material.

#### **"R-EDGE" (When using the front-loading feature)**

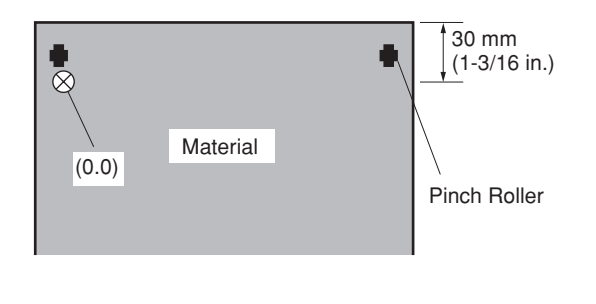

Set the origin point at a location having a margin of 30 mm from the trailing edge of the material. When in this state, the cutting area is zero.

\* For detailed information about the cutting area, see the following page.

#### **Coordinate Rotation Settings**

This rotates the cutting coordinates by 90 degrees. The default setting is at [0deg], and the origin point is set at the lower left of the material. Setting this to [90deg] set the origin point at the lower right of the material and rotates the text (or graphics) by 90 degrees. \* Note that the coordinate axes change when rotated. Make the settings to match the program you're using. (When you are performing output using the CAMM-1 driver, set this to [0deg].)

When rotated 90 degrees, the X axis, Y axis, and origin point change as follows.

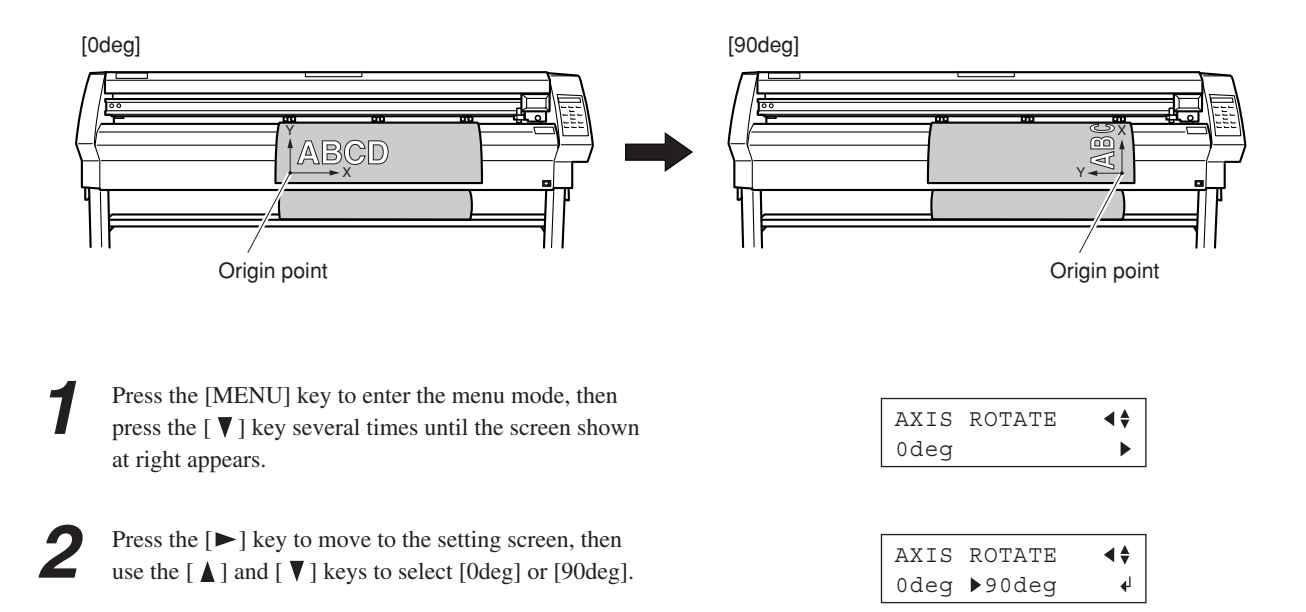

Press the [ENTER] key to enable the coordinates. Press the  $[ \blacktriangleleft ]$  key to exit the menu mode.

#### **About the Cutting Area**

The cutting area along the horizontal plane (the direction in which the tool carriage moves) is determined by the position of the pinch rollers. The workable area spans the length between the two rollers, minus a margin of about 1 mm (about 0.04 in.) on both sides. If the material length is greater than 1,600 mm (63 in.) when a flat material has been loaded, the CX-500/400/300 determines it to be a rolled material and sets the material length to 24,998 mm (984-1/8 in.). Also, when loading flat material (that is, when [PIECE] has been selected), a piece of material that is about 100 mm (3-15/16 in.) longer than the vertical size of the cutting data is required.

<span id="page-27-0"></span>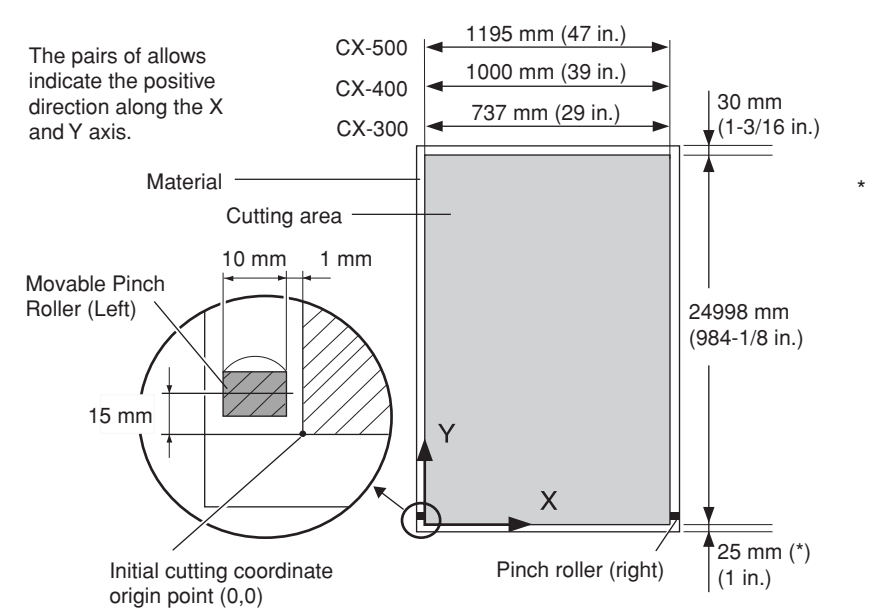

When you select [F-EDGE] or [PIECE], this is 25 mm. When you select [ROLL], everything toward the front from the origin point is the margin. (See "The Location of the Origin Point Immediately After Loading Material" elsewhere in this section.) When you have separated the material using the [SHEET CUT] key, this is the value set for [MARGIN] at the [AUTOCUT MENU]. Refer to "7-3 List of Functions."

## **5-3 To Perform Lengthy Cutting**

When performing material feed or cutting, be sure to release the brake. Attempting to perform material feed or cutting with the brake engaged may make normal feed impossible and cause the material to slip and cause a motor error. **NOTICE**

The longer is the cut material, the greater are the chances that the material will become crooked or come loose. This means that it is important to load the material straight, make sure the margins are wide enough, and perform test feed to check the material feed. The high-accuracy sheet hanger and brake on this machine can minimize crookedness of material.

Have on hand a piece of material that's at least 50 mm (2 in.) wider than the cutting width. The chance of the material slipping loose from the pinch rollers can be reduced by braking the shaft and loading the pulled-out material while it's in a tensioned state, which lets you load the material straight. Follow the steps below to load the material.

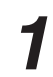

**1** Place the rolled material on the shaft and engage the brake for the shaft.

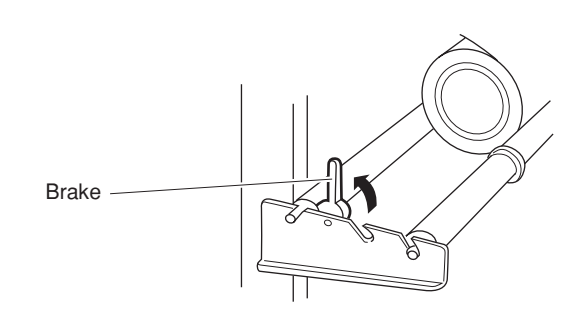

**2** Pull out the material from the roll and pass it through the unit. Stretch taut, with no slackness.

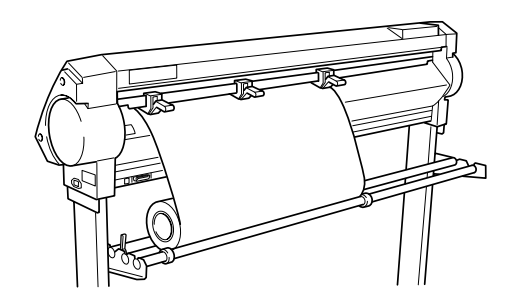

**3** Position the left- and right-hand pinch rollers as shown in the figure.

Position the middle pinch roller over the grit roller that lies between the left- and right-hand pinch rollers.

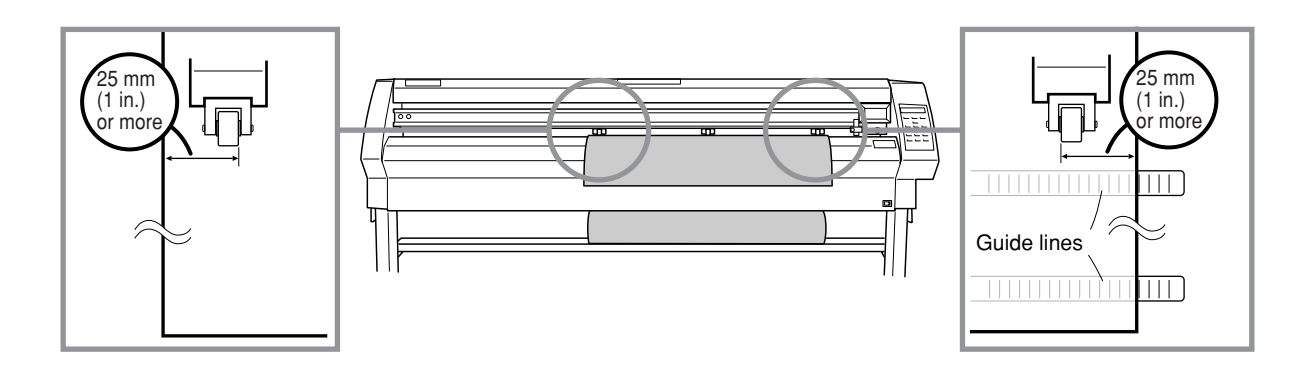

**4** While keeping the material stretched taut, raise the sheet loading lever to secure the material in place. When using a material which is narrower than 762 mm (30 in.), do not lower the middle pinch roller.

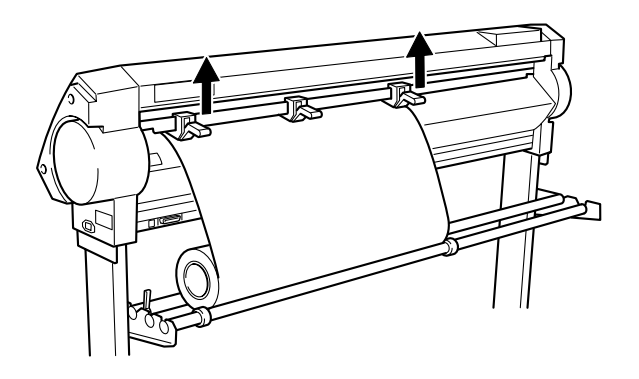

**5** Position the stoppers so that they lightly touch the edges of the roll, and secure in place by tightening the screws.

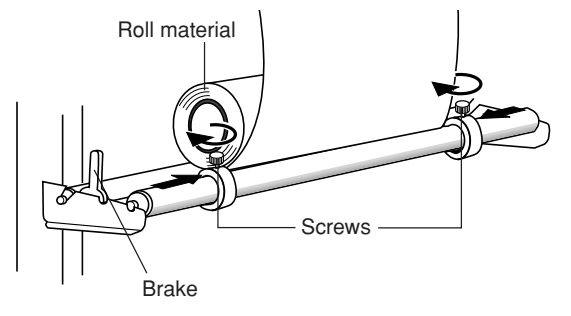

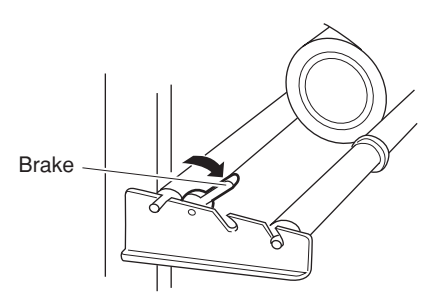

Use the operation panel as follows to perform test feed for the material. The material is fed out by the set length. Make sure the material is not crooked.

If the material is crooked and looks like it might come loose from the pinch rollers, press the [PAUSE] key, then hold down the [ENTER] key for 0.5 seconds or longer to stop material feed. Reload the material.

<span id="page-29-0"></span>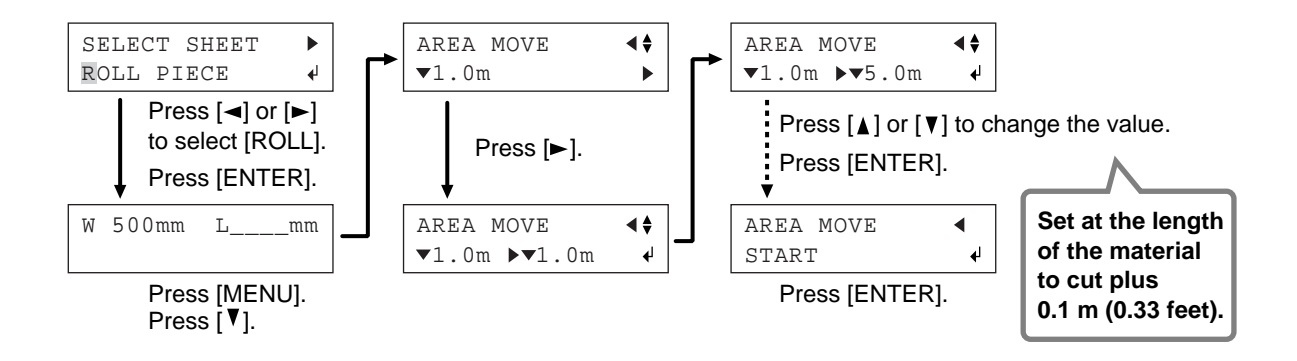

## **5-4 Loading Flat Material (Standard-size Material, Cut Material, Etc.)**

In addition to roll material, you can also load flat material such as piece material on this machine.

2 Details of the Origin-point Location and Cutting

If the material strikes the shaft during cutting, remove the shaft. **1** Lower the sheet loading levers and pass the material between the pinch rollers and the grit rollers. Pass the material **2** Follow steps 4, 5, and 6 of "4-1 Loading the Material (Roll Material)" to load a piece of material. Use the  $\lceil \blacktriangleleft \rceil$  and  $\lceil \blacktriangleright \rceil$  keys to select [PIECE], then SELECT SHEET  $\blacktriangleright$ press the [ENTER] key. ROLL PIECE ↵ **4** The tool carriage will move from side to side and the material will move forward and backward to detect the W 500mm L1000mm size of the material. When sensing ends, the display shows the loaded material size. \* For more information about the cutting area, see "5-

Area."

<span id="page-30-0"></span>![](_page_30_Picture_0.jpeg)

 If a pinch roller is positioned over an area where there is no grit roller, the message shown at right appears when you press the [ENTER] key. If this occurs, lower the sheet loading levers and move the pinch rollers to the proper positions above the grit rollers. Reposition the material to match this new alignment, then lift the sheet loading levers to hold the material in place.

Change Pinch Roller Position

When detecting the material size in step 4, if the material is misaligned and looks like it might come loose from the pinch rollers, or actually does come loose, please reload the material.

## **5-5 Repeating the Same Cutting**

The "Replot" feature allows you to create numerous copies of same cutting.

![](_page_30_Picture_132.jpeg)

The Replot function calls up all data in the data buffer and performs cutting with this data. When performing replotting, follow the steps below to delete the data in the data buffer before send the data to be replotted from the computer.

**1** Carry out step 1 above.

Use the  $[\triangle]$  and  $[\nabla]$  lkeys to select [CLEAR] and press the [ENTER] key to delete the data in the data buffer.

![](_page_30_Picture_133.jpeg)

Use the  $[ \blacktriangleleft ]$  key to leave the menu mode.

## <span id="page-31-0"></span>**5-6 Front Loading**

You can use the front-loading feature of the CX-500/400/300, which lets you load roll material at the front of the machine, by installing the sheet hanger on the front.

### **Installing the Sheet Hanger**

Install the sheet hanger on the front of the machine. For an explanation of how assemble the unit and the stand (PNS-502/402/302), refer to the "ASSEMBLY INSTRUC-TIONS" included with the stand.

![](_page_31_Picture_4.jpeg)

### **Loading Material**

![](_page_31_Picture_6.jpeg)

![](_page_31_Picture_7.jpeg)

2 At [SELECT SHEET], select either [ROLL] or [R-EDGE]. Do not select [F-EDGE].

**3** Follow the steps in "Setting the Origin Point" in the next section to set a new origin point. In particular, not that if you have selected [R-EDGE], cutting cannot be performed unless you set a new origin point.

![](_page_31_Picture_10.jpeg)

![](_page_31_Picture_11.jpeg)

You cannot perform a cutting test immediately after you have selected [R-EDGE]. Use the [ $\blacktriangle$ ] key to feed the material several centimeters (1 or 2 inches) toward the rear, then execute the cutting test. There is no particular need to set the origin point.

#### **Setting the Origin Point**

If you are using front loading, then when you make the setting for [SELECT SHEET] when loading the material, select either [ROLL] or [R-EDGE]. The origin-point location and the area where cutting is possible are as shown below. (The figure shows the case where [AXIS ROTATE] is set to [0 deg].)

![](_page_32_Figure_2.jpeg)

![](_page_32_Figure_3.jpeg)

**When "ROLL" is selected When "R-EDGE" is selected**

The material is fed toward the front of the machine as cutting proceeds. The area where cutting is possible is to the rear of the origin point. Even when set to [R-EDGE] or [ROLL], it is necessary to feed the material toward the rear and then set a new origin point to make the required cutting area available.

When you are using front loading, the [AREA MOVE] feature can be a handy way to make the required cutting area available.

![](_page_32_Figure_8.jpeg)

![](_page_32_Picture_9.jpeg)

**Press the**  $\Box$  key to exit the menu mode. If the material is crooked and looks like it might come loose from the pinch rollers, or actually does come loose, please reload the material.

![](_page_32_Figure_11.jpeg)

![](_page_32_Figure_12.jpeg)

![](_page_32_Figure_13.jpeg)

**1**

**2**

**3**

**4**

In addition to the preceding method, you can also set the origin point by using the  $[\triangle]$  and  $[\nabla]$  keys to feed out the required length of material to the rear of the machine, then pressing the [ORIGIN] key. At this time, the fed-out length appears on the display as shown at right. For more information, see "4-4 Setting the Origin Point."

W 500mm L\_\_\_\_mm  $250mm$ 

### **If You Are Using with the CAMM-1 Driver**

As was explained in the previous section, when you're using front loading you need to take action to make the cutting area available, but when you're using the CAMM-1 driver you can perform this automatically.

Open the CAMM-1 driver Properties window, click the [Options] tab, then select [Feed material before cutting]. Also, go to the [Size] tab and make the setting for [Cutting Area]. The cutting area of the size you set here is made available.

Load material, then choose either [ROLL] or [R-EDGE].

When you send cutting data from the computer, the material is fed toward the back without any cutting or printing performed. A new origin point is set and the cutting area is made available automatically. Cutting then starts.

When cutting finishes, the tool returns to the origin point. When you send the next set of cutting data, leave the location of the tool unchanged.

The tool position when cutting starts is used as the point of origin for automatically making the cutting area available using [Feed material before cutting]. It makes no difference where the origin point has been set. This operation changes as follows according to the setting for [Cutting Origin]. Selecting [Origin] always makes the cutting area available at the left edge. Selecting [Tool Position] makes the present tool position the point of origin not only for the direction of material feed but for the left and right tool directions as well. \* [Tool Position] : available only Windows 95/98/Me

![](_page_33_Figure_10.jpeg)

## <span id="page-34-0"></span>**5-7 The Overcut Feature**

This cuts an excess margin of 1 mm (0.04 in.) from the first and last line segments. This is effective when you want to finish with angles that are especially sharp, such as when cutting thick material.

This should normally be left set at [DISABLE]. When you want to cut especially attractive corners, set it to [ENABLE]. Note that when you are cutting small text and intricate shapes, cutting-in may occur on the portion of the material you are using, and so this should be set at [DISABLE].

Cutting results differ as shown in the following figures depending on whether the Overcut function is disable or enable.

![](_page_34_Figure_4.jpeg)

Press the  $[ \blacktriangleleft ]$  key to exit the menu mode.

## <span id="page-35-0"></span>**5-8 The Preset Feature**

With the CX-500/400/300, you can set and store eight types of cutting conditions for different tools and materials. You can call up the settings simply by using the [PRESET] key.

### **To Store in Memory**

**1** Use the display menu to make the settings for cutting conditions matched to the tool and material in use. You can set the following five types of parameters.

![](_page_35_Picture_127.jpeg)

![](_page_35_Picture_6.jpeg)

**2** Press the [MENU] key to enter the menu mode.

![](_page_35_Picture_128.jpeg)

Press the [ENTER] key to enable the setting.

![](_page_35_Picture_11.jpeg)

Press the  $[ \blacktriangleleft ]$  key to exit the menu mode.

Storing is now completed. When you store to a preset number, any cutting conditions already stored to the number are automatically updated (overwritten) with the newly set parameters. If you want to keep the previous cutting conditions, store them to a different number. You can store up to eight types of cutting conditions using the steps described above.

### **Calling Up**

Press the [PRESET] key.

**2** Use the  $[\triangle]$  and  $[\triangledown]$  keys to select the preset number you want to call up. The parameters set to the selected preset number appear on the display. You can use the  $[\blacktriangleright]$  and  $[\blacktriangleleft]$  keys to confirm the set parameters.

![](_page_36_Picture_201.jpeg)

**3** Press the [ENTER] key. The preset number you selected is called up and the display changes as shown at right.

![](_page_36_Picture_202.jpeg)

### **Deleting Settings**

You can delete the stored settings for cutting conditions, returning them to their factory defaults. Please note that all preset numbers from 1 to 8 are deleted.

![](_page_36_Picture_203.jpeg)

Press the [MENU] key to enter the menu mode.

![](_page_36_Picture_204.jpeg)

Press the  $[ \blacktriangleleft ]$  key to exit the menu mode.

restored.

## <span id="page-37-0"></span>**5-9 The Crop Mark Feature**

Use this when you are creating stickers or the like with data created using a program in which printing data and cutting data are interlocked, and are cutting around figures that are already printed on the material.

With the CX-500/400/300, a material is always loaded parallel to the unit. This means that unless the graphics to be cut have been printed parallel to the material, the cutting lines become shifted from the graphics, and it becomes impossible to accurately cut around the graphics (see Figure A below).

If the printed graphics have crop marks, the positions of the crop marks can be stored in memory and used as reference points by the CX-500/400/300. By making this setting, it becomes possible to cut around graphics with accuracy even when the graphics have not been printed parallel to the material (Figure B).

![](_page_37_Figure_4.jpeg)

The methods for setting crop marks are described bellow. Please refer to the figures shown above while making this setting.

• The crop mark setting cannot be made if the angle of the base point and the align point is more than 5 degrees. • Crop marks cannot be set when the [AXIS ROTATE] display menu is set to [90 deg].

Load the material (printed with a figure) and the included alignment tool (see "4-1 Loading the Material," "4-2 Installing a Blade," and "5-4 Loading Flat Material (Standard-size Material, Piece Material, Etc.)"). The installation of the alignment tool is the same as for the blade holder.

![](_page_37_Picture_8.jpeg)

Press the [MENU] key to enter the menu mode.

![](_page_37_Picture_138.jpeg)

Use the  $[ \blacktriangleleft ] , [ \blacktriangleright ] , [ \blacktriangle ] ,$  and  $[ \blacktriangleright ]$  keys to move the tool carriage to the left of the crop mark printed on the material. Line up the alignment tool with the center of the crop mark. After the alignment tool has been positioned correctly, press the [ENTER] key. The display then advances to the menu for setting the align point.

Use the  $[ \blacktriangleleft ] , [ \blacktriangleright ] , [ \blacktriangle ] ,$  and  $[ \blacktriangleright ]$  keys to move the tool carriage to the crop mark printed at the lower right of the material. Line up the alignment tool with the center of the crop mark. After the alignment tool has been positioned correctly, press the [ENTER] key.

**6** When the crop mark setting has been made successfully, the display shows screen (A), then returns to the screen shown in step 2. Replace the alignment tool with a blade. If the crop mark setting could not be made, the display shows screen (B) before returning to the screen shown in step 2. If this happens, reload the material and make the setting again.

When the settings are successful, use the  $\Box$  key to quit the menu mode.

#### ALIGNPOINT 0mm 0mm  $\ddot{\phantom{1}}$

CROPMARK SETTING COMPLETED ! (A)

#### (B)

CROPMARK SETTING FAILED, SET AGAIN

# <span id="page-39-0"></span>**6 About the Blades and Materials**

## **6-1 Blade and Material Combinations**

This section indicates the proper cutting conditions for various types of materials, as well as blade life-span. Cutting conditions and blade life vary according to the hardness of the material and the usage environment. Making the settings for the conditions described below does not automatically guarantee attractive cutting results in all situations. Before performing actual cutting, be sure to carry out a cutting test and make any necessary adjustments (see "4-3 Adjusting the Blade Force and Cutting Speed"). If the material is not cut through completely even when the blade force is increased by 50 to 60 gf more than the blade force values shown below, it means that the useful life of the blade has ended. Replace with a new blade.

![](_page_39_Picture_214.jpeg)

\* The values for lifespan are intended to serve as a general guide when cutting materials of identical type.

\* When you are cutting small text (character height of 3 mm for alphanumeric characters or more), ZEC-U3017 can produce more attractive cutting results than other blades.

\* Use the included blade under conditions equivalent to those for the ZEC-U5025.

## <span id="page-40-0"></span>**6-2 About Special Materials**

#### **[Rubber materials for sandblasting stencils which can be cut]**

- A) Materials with a material thickness of 1 mm (0.04 in.) or less
- B) Materials with only carrier paper on both flanks of the material (Position the left and right pinch rollers above the strips of carrier paper.)
- C) Materials with carrier paper which is hard enough to withstand material feed

![](_page_40_Figure_5.jpeg)

#### **[Material with sprocket-feed holes]**

Material for sprocket-feed use has feed holes along both edges.

If the material is loaded with these holes lying over the pinch rollers, material feed cannot be performed correctly. When you are using this with the CX-500/400/300, load it as shown in the figure.

![](_page_40_Figure_9.jpeg)

#### **[About the Separating Knife]**

It may not be possible to sever some thicker materials (such as rubber sandblasting templates) or thin, flimsy materials. Material with a strong tendency to reroll (that is, with a warp in the direction of the cutting surface) may catch on the carriage after being cut off. Do not sever those materials with the separating knife.

# <span id="page-41-1"></span><span id="page-41-0"></span>**7 Descriptions of Features**

## **7-1 Key Operations**

This describes the key operations. Refer to this together with the display-menu flowcharts on the following pages to make settings using the menus.

### **Direct Keys**

[PRESET] Pressing any one of these three keys displays the setting screen. [FORCE] Use  $[\triangle]$  and  $[\nabla]$  to change the setting value, then press [ENTER] to enable the setting. [SPEED]

If you press another key without pressing [ENTER], the setting value does not change.

### **Menu Mode**

Pressing [MENU] enters the menu mode. Key operations in the menu mode are as follows.

![](_page_41_Picture_130.jpeg)

Pressing the  $\Box$  key without pressing [ENTER] returns you to the previous screen without changing the setting.

![](_page_41_Picture_131.jpeg)

### $[\triangleleft]$  Key [ $\blacktriangleright$ ] Key [ENTER] Key  $[\triangle] [\nabla]$  Key **Guidance for Key Operations in the Menu Mode** When you're in the menu mode, key-operation guidance appears at the right edge of the display. The keys shown on the display at that time are used for operation.

## <span id="page-42-0"></span>**7-2 Display Menus Flowchart**

For details about each of the menus, see the "7-3 List of Functions".

![](_page_42_Figure_2.jpeg)

![](_page_43_Figure_0.jpeg)

![](_page_44_Figure_0.jpeg)

## <span id="page-45-0"></span>**7-3 List of Functions**

### **Control-key Functions**

This describes the functions of the control keys when pressed.

![](_page_45_Picture_170.jpeg)

### **Description of Menu Items**

This describes the items and functions available when you press [MENU] and enter the menu mode.

![](_page_46_Picture_169.jpeg)

![](_page_47_Picture_158.jpeg)

![](_page_48_Picture_150.jpeg)

# <span id="page-49-0"></span>**8 Maintenance**

## **8-1 Cleaning**

**NOTICE** Always turn off the CX-500/400/300 before cleaning it.

Never lubricate the mechanisms.

Do not clean with solvents (such as benzine or thinner).

#### **[Cleaning the body]**

Use a cloth moistened with water then wrung well, and wipe gently to clean. Wipe the operation panel and display gently with a clean, soft cloth.

#### **[Cleaning the platen]**

Use a cloth moistened with water then wrung well, and wipe gently to clean.

#### **[Cleaning the grit rollers]**

With the sheet loading levers lowered and the pinch rollers raised, use a commercially available brush to remove dust and other detritus. Brush horizontally while rotating the grit rollers.

If dust builds up it may prevent the material from being held securely, and degrade plot precision.

#### **[Cleaning the pinch rollers]**

Lower the sheet loading levers and raise the pinch rollers. Use a cloth moistened with water then wrung well, and wipe gently to clean.

#### **[Cleaning the blade holder cap]**

If material debris is adhering to the inner surface of the cap for the blade holder, loosen and remove the cap, then remove the material debris.

If corners and curves are not cut attractively, or if cutting is discontinuous, clean the blade holder cap.

![](_page_49_Picture_18.jpeg)

![](_page_49_Picture_19.jpeg)

![](_page_49_Picture_20.jpeg)

## <span id="page-50-0"></span>**8-2 Consumable Items**

#### **[Blade]**

If any of the following occurs, it means the blade has reached the end of its useful life. Replace with a new blade.

- The blade tip is broken.
- Uncut areas remain even when blade force is raised 50 to 60 gf.
- Cutting traces are not as attractive as they were previously.
- When cutting details or corners, the material layer peels away from the carrier paper.

After prolonged use or cutting of hard material, the tip of the blade may become worn as shown in the figure. Attractive cutting becomes impossible in such cases, so replace with a new blade.

![](_page_50_Figure_8.jpeg)

#### **[Blade holder]**

When you adjust the blade tip and carry out cutting, the cap portion of the blade holder rubs against the material as cutting is performed, and so the end of the cap gradually becomes worn. When wear is severe, the blade tip cannot be adjusted correctly, and attractive cutting becomes impossible. Replace with a new blade holder.

When the blade holder has been in use for a prolonged period, the bearing that supports the blade deteriorates, impeding rotation of the blade. Continued use while in this state may make attractive cutting impossible because the blade tip cannot rotate easily.

If corners and curves are not cut attractively, or if cutting is discontinuous, refer to "8-1 Cleaning" and clean the blade holder cap. If this does not improve the results, replacing the blade holder may bring about improvement.

#### **[Blade protector]**

If cutting is carried out when the amount of blade extension or blade force is not adjusted correctly, the blade tip may pierce the material's carrier paper, resulting in damage to the blade protector. Performing cutting with a damaged blade protector may make attractive cutting impossible.

When the surface of the blade protector is deformed by scratching or the like, it is necessary to replace the blade protector. Contact your authorized Roland DG Corp. dealer. Replacement is a charged service operation.

## <span id="page-51-0"></span>**8-3 How to Replace the Separating Knife**

## **ACAUTION**

![](_page_51_Picture_2.jpeg)

**Make sure the power to the unit is off before attempting to replace the separating knife.** Doing so may result in injury.

If the separating knife, replace it with the replacement knife included with the CX-500/400/300. Follow the steps below to replace the knife.

![](_page_51_Picture_5.jpeg)

**1** Switch off the power to the CX-500/400/300.

![](_page_51_Picture_7.jpeg)

**2** Remove the separating knife.

- (1) Loosen the screw until it slips out.
- (2) Grasp the screw portion, and slowly pull it out in the direction of the arrow.
	- \* Do not pull back while doing this.

![](_page_51_Figure_12.jpeg)

\* If the blade remains in the carriage, use tweezers to remove it.

**3** Replace with a new knife.

![](_page_51_Picture_15.jpeg)

The knife is secured in place by the magnet.

![](_page_51_Picture_17.jpeg)

**4** Install the separating knife.

- (1) Grasp the screw portion and slowly insert it into the groove.
- \* Take care to ensure that the knife does not slip (2) Tighten the screw.

# <span id="page-52-0"></span>**9 If There Is a Problem**

## **9-1 Self-test Operation Check**

The CX-500/400/300 is provided with a self-test feature for verifying that operation is correct. If the CX-500/400/300 does not operate correctly, follow the steps below to check its operation. (No computer is required to perform an operation check.)

Refer to "4-1 Loading the Material (Roll Material)" and load material.

**2** Refer to "4-2 Installing a Blade" and install the blade holder in the tool carriage.

**3**

Press the [MENU] key to enter the menu mode.

Press the  $\lceil \mathbf{V} \rceil$  key several times until the screen shown at right appears.

Press the  $[\blacktriangleright]$  key to move to the submenu.

**7** Press the [ENTER] key.

Use the  $[\triangle]$  and  $[\nabla]$  keys to select [DEMO CUT].

The operation check starts. Operation is correct if the

cutting shown in the figure is performed.

![](_page_52_Picture_129.jpeg)

SUB MENU

 $\blacktriangleleft \frac{1}{2}$ 

![](_page_52_Figure_15.jpeg)

## <span id="page-53-0"></span>**9-2 What to do if...**

![](_page_53_Picture_133.jpeg)

![](_page_54_Picture_117.jpeg)

![](_page_55_Picture_146.jpeg)

![](_page_56_Picture_160.jpeg)

## <span id="page-57-0"></span>**9-3 Error Messages**

An error message will appear if incoming data has any of the errors listed in table. Since the error is shown in the display for informational purposes, the data transfer continues and you are allowed to perform the next operation. To clear the display, press any key.

If an error occurs, correct cutting may become impossible.

The error messages that may appear on the display are described below.

In almost all cases, the cause is receiving incorrect data. For information about corrective action, go to "9-2 What to Do If..." and refer to "CX-500/400/300 Troubleshooting."

![](_page_57_Picture_81.jpeg)

# <span id="page-58-0"></span>**10 Specifications**

## **10-1 Specifications**

![](_page_58_Picture_305.jpeg)

For items indicates by an asterisk "\*", please see the next page.

- ( \*) The following conditions must be satisfied:
	- Material type: 3M Scotchcal Mastercut
	- Special stand (a roll material must be set at the rear and on the sheet hanger)
	- Side margins: 25 mm (1 in.) or more for both the left and right margins
	- Front margin: 25 mm (1 in.) or more (After loading the material, using the display menu to select [F-EDGE] as the material type automatically sets a front margin of  $25 \text{ mm} (1 \text{ in.})$ .
	- Use of the display menu's [AREA MOVE] function to perform feed of the material length plus 0.2 m and set the material correctly
	- Cutting of the following data one time

![](_page_59_Figure_7.jpeg)

## <span id="page-60-0"></span>**10-2 Interface Specifications**

### **[Parallel]**

![](_page_60_Picture_195.jpeg)

#### **[USB]**

![](_page_60_Picture_196.jpeg)

#### **[Parallel connector (in compliance with specifications of Centronics)]**

![](_page_60_Picture_197.jpeg)

### **[USB connector]**

![](_page_60_Picture_198.jpeg)

![](_page_60_Figure_9.jpeg)

## <span id="page-61-0"></span>**10-3 Instruction Support Chart**

The list uses marks, each of which means:

- : Compatible
- $\times$ : Incompatible
- : Ignored

#### **mode 1**

![](_page_61_Picture_117.jpeg)

#### **mode 2**

![](_page_61_Picture_118.jpeg)

#### **Instruction in mode 1 and mode 2**

![](_page_61_Picture_119.jpeg)

**- MEMO -**

## Roland